# **H.264 Мегапиксельная IP Камера**

# **Модели: TCAM-5310/5320/6300/7300**

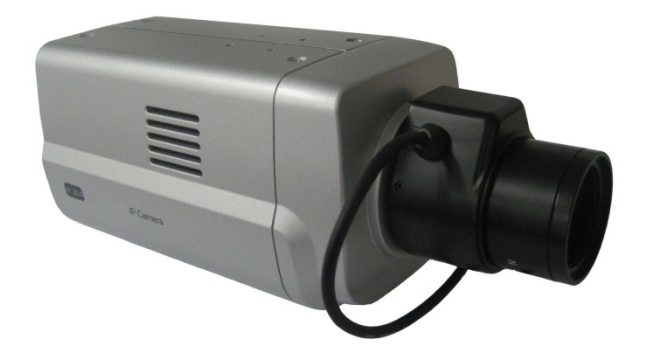

# **Инструкция по**

# **эксплуатации ver.3.0**

# **Меры предосторожности**

# **Спасибо за приобретение нашей продукции. Пожалуйста, внимательно прочтите данную инструкцию перед использованием устройства.**

- $\Diamond$  Перед установкой и подключением устройства, убедитесь, что питание отключено.
- $\Diamond$  Не устанавливайте устройство в местах, подвергающихся воздействию прямого солнечного света и в местах скопления пыли.
- $\Diamond$  Убедитесь, что устройство будет эксплуатироваться в диапазоне температур и влажностей, указанных в технических характеристиках устройства.
- $\Diamond$  Не используйте устройство в условиях вибрации и наличии сильных магнитных полей.
- $\Diamond$  Не помещайте токопроводящие материалы в вентиляционную решетку устройства.
- $\Diamond$  Не вскрывайте устройство вскрытие устройства может привести к поражению электрическим током или к дефектам компонентов устройства.
- $\Diamond$  Для предотвращения перегрева устройства, убедитесь, что расстояние от вентиляционной решетки до ближайшего препятствия не менее 10 см.
- $\Diamond$  Убедитесь в соответствии напряжения питания подключаемого источника.

Инструкция по эксплуатации ТСАМ-5310/5320/6300/7300

# Содержание

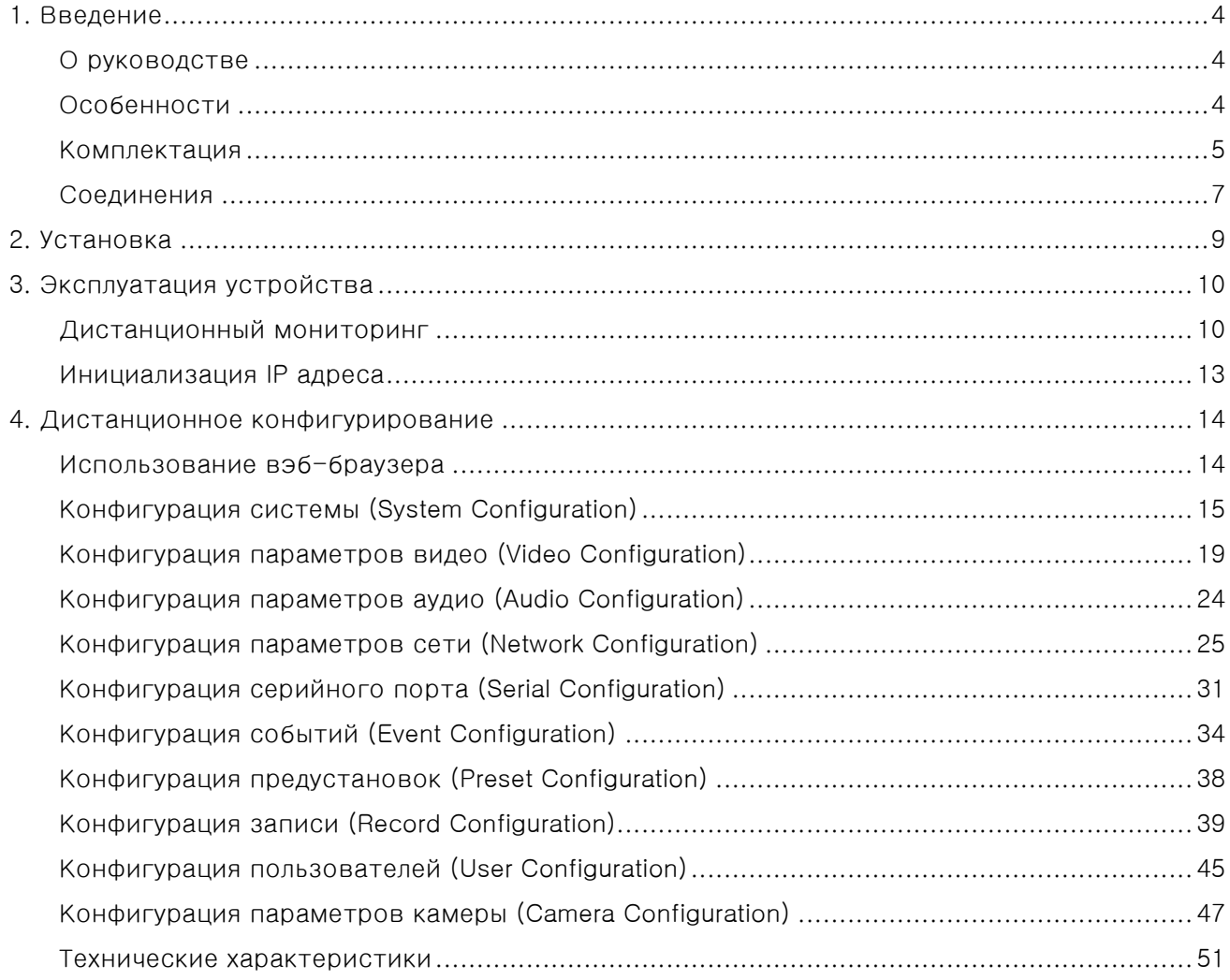

# <span id="page-3-0"></span>**1. Введение**

# <span id="page-3-1"></span>**О руководстве**

Данное руководство по эксплуатации содержит информацию об использовании и управлении сетевой мегапиксельной камеры класса премиум, серии TCAM. Для предотвращения различных неисправностей, оно включает в себя инструкции по установке, эксплуатации и конфигурировании IPкамеры TCAM-серии.

# <span id="page-3-2"></span>**Особенности**

Камеры серии TCAM позволяет осуществлять контроль, видео и аудио мониторинг по таким IP-сетям, как LAN (локальная сеть), ADSL/VDSL-сетям и беспроводным сетям (WLAN).

# **Видео**

- Эффективный алгоритм сжатия H.264. Поддержка алгоритма сжатия MJPEG.
- Широкий диапазон передачи: 32кбит/с ~ 10Мбит/с (Основной поток), 32кбит/с ~ 2Мбит/с (Доп.)
- Различные режимы передачи: с постоянным (CBR) и переменным (VBR) битрейтом
- Встроенный детектор движения

# **Аудио**

 Два режима передачи: симплекс (поочередно: от TCAM-330 к клиентскому PC или декодеру; от клиентского PC или декодера к TCAM-330) и полный дуплекс (передача звука в оба направления одновременно)

# **Сеть**

- Поддержка фиксированного IP-адреса и автоматического назначения IP-адреса по DHCP.
- Поддержка различных режимов соединений:1) одна камера: один клиент, 2) 1 камера:N клиентов.
- Мультикастинг
- Автоматическая подстройка битрейта, в зависимости от загрузки сети
- ONVIF, PSIA совместимость

# **Последовательный порт**

- Поддержка интерфейса RS-485
- Режим прямой передачи данных: связь между TCAM-330 и декодером по последовательному порту

# **Датчики тревоги**

- Поддержка прямого подключения внешних датчиков и устройств тревоги
- Детекция тревоги по различным событиям

# **Дружественный интерфейс**

- Диагностика и обновление при помощи специальной программы True Manager
- Конфигурация устройства при помощи популярного вэб-браузера Internet Explorer

# **Высокая надёжность в эксплуатации**

- Надёжная встроенная операционная система
- Восстановление работы системы посредством функции «dual watch-dog»

# <span id="page-4-0"></span>**Комплектация**

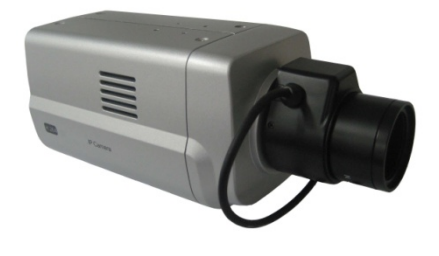

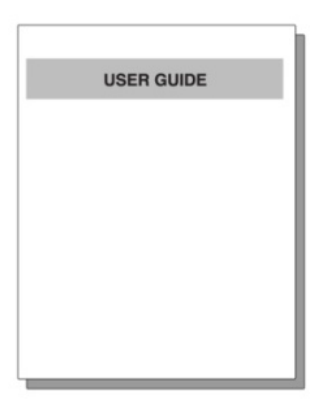

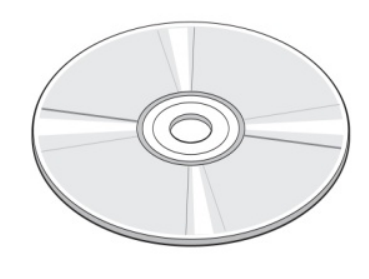

**Камеры серии TCAM Краткая** 

**инструкция**

**Компакт-диск с ПО и инструкцией**

# **Наименования и функции разъёмов**

# **Вид сзади**

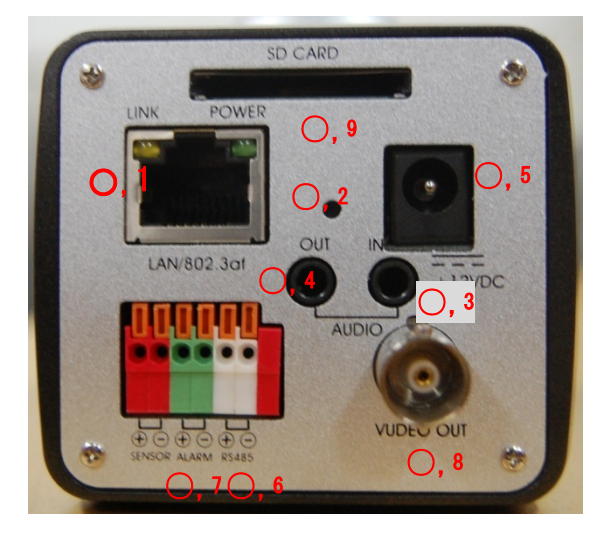

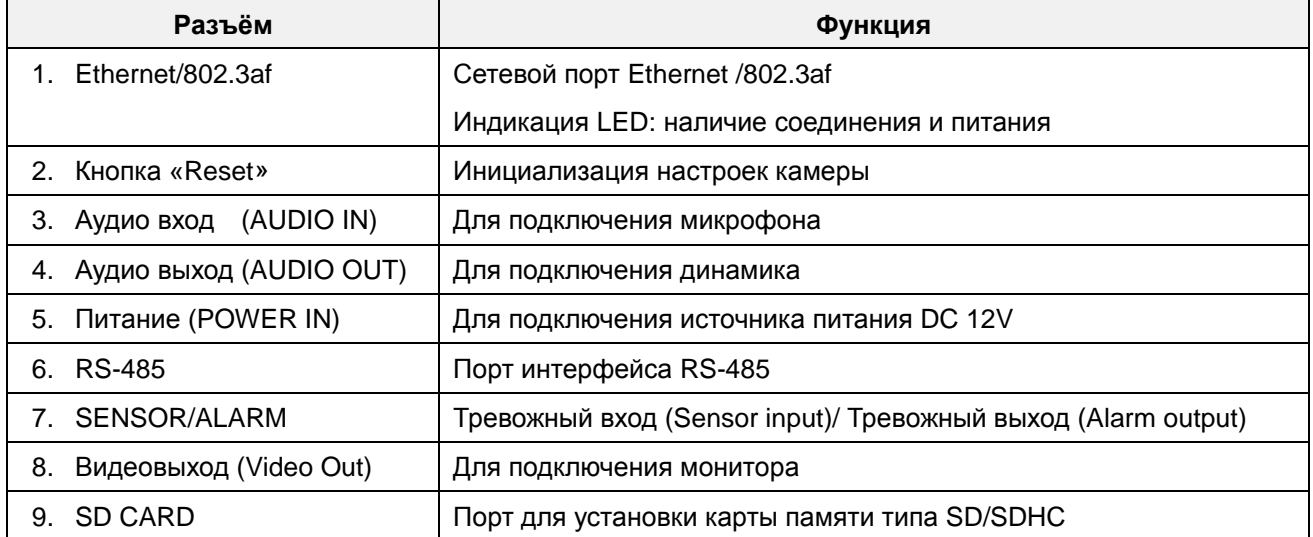

# <span id="page-6-0"></span>**Соединения**

IP-камеры серии TCAM поддерживают соединение типа 1:1, когда к одной камере подключается один клиент (PC-клиент или декодер) и соединение типа 1:N, когда к одной камере могут подключаться несколько клиентов. (Видеосерверы серии TCS могут работать в режиме декодера, то есть получать данные от IP-камеры или другого видеосервера, декодировать их и выводить аналоговое видео.)

# **Топология**

Как правило, мегапиксельная IP-камера и компьютер или декодер связываются друг с другом, используя соединения типа 1:1 или 1:N.

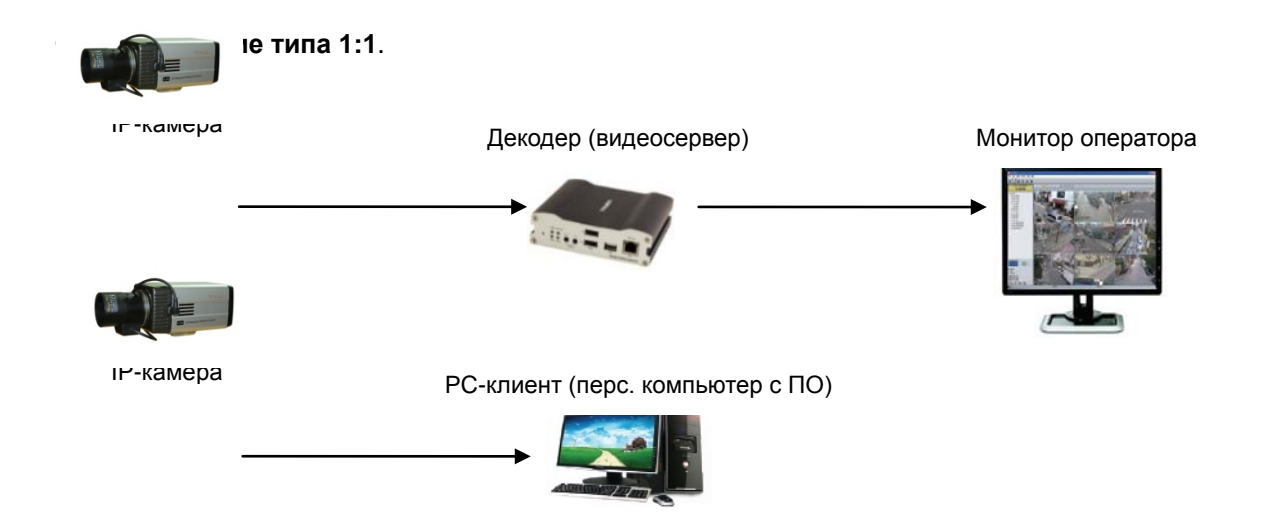

IP-камера установлена на объекте видеонаблюдения и передаёт видеоданные. Персональный компьютер с установленным ПО или декодер установлены в центре видеонаблюдения и принимают и отображают видеоданные на аналоговом мониторе оператора. Аудиоданные и данные телеметрии передаются в обоих направлениях.

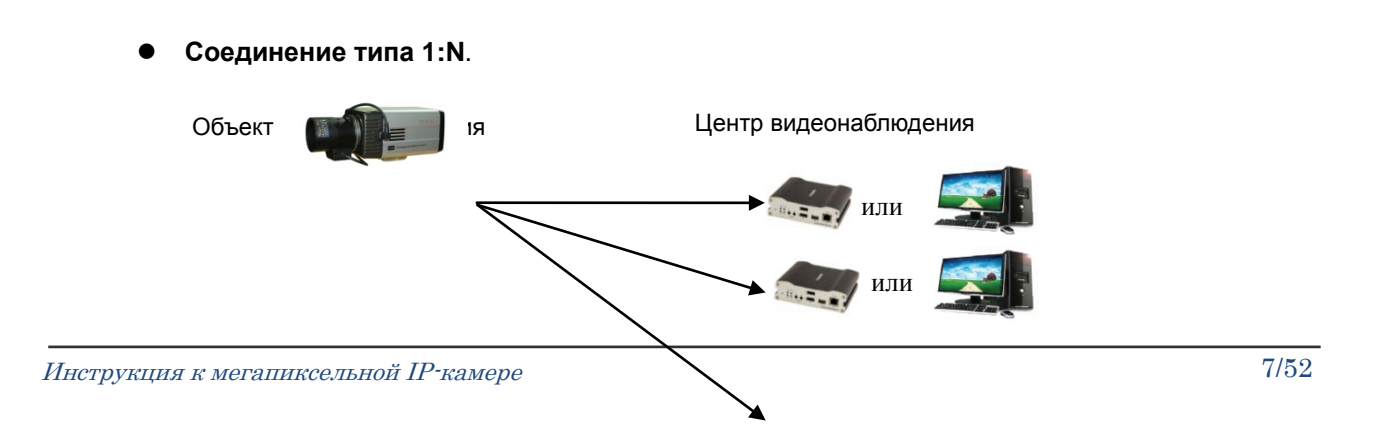

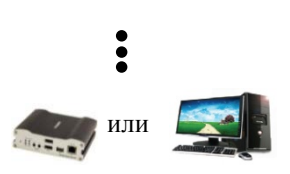

При такой конфигурации, объект видеонаблюдения может просматриваться из нескольких центров видеонаблюдения. Несмотря на то, что к одной IP-камере могут подключаться до 64 клиентов одновременно, пропускная способность сети ограничивает число одновременных подключений. Функционально, ПО TVMS полностью заменяет декодер.

# **Режим групповой передачи (мультикаст)**

Если локальная сеть поддерживает режим групповой передачи, то имеется возможность эффективного получения данных большому множеству клиентов, используя всего один поток видео и аудио данных. Однако, такой режим доступен, только в том случае, если сеть и сетевые устройства поддерживают режим групповой передачи (мультикаст).

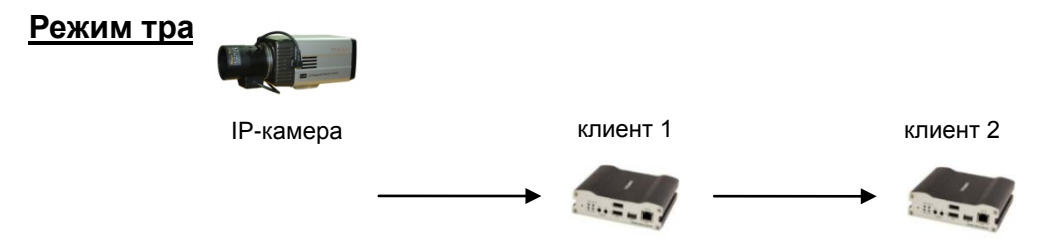

Видео и аудио данные могут быть ретранслированы от одного клиента другому. Такой режим используется в случае ограниченной ширины канала, связывающего IP-камеру с центром видеонаблюдения (клиент1) – он позволяет ретранслировать данные от этой камеры множеству другим клиентам, не используя ограниченный канал связи.

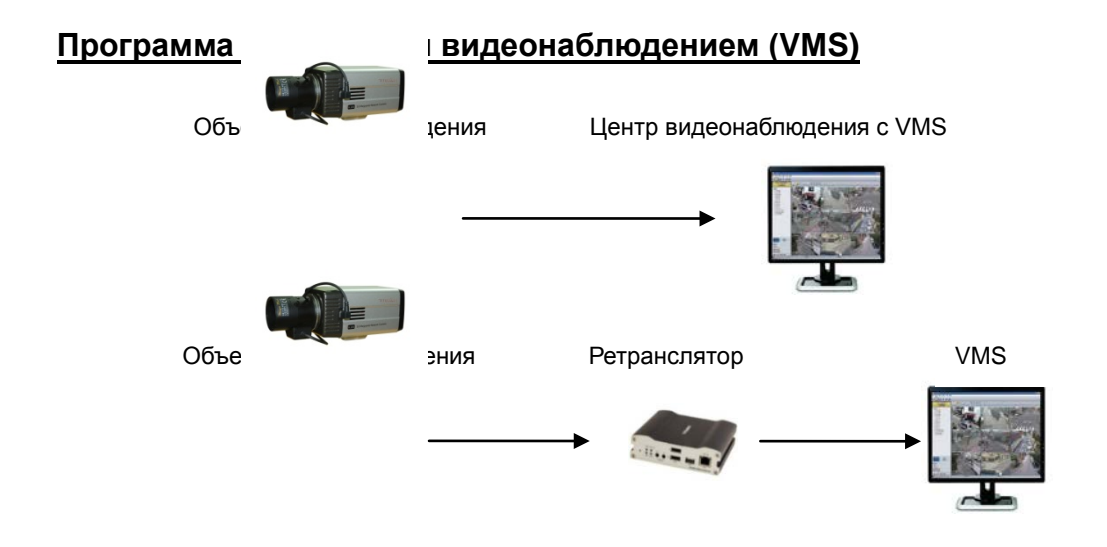

ПО VMS (Video Management System) – это программа на базе ОС семейства Microsoft Windows, которая позволяет осуществлять мониторинг, контроль, настройку и запись событий, видео и

 $M$ нструкция к мегапиксельной IP-камере  $8/52$ 

аудио данных в реальном времени нескольких IP-камер или видеосерверов. Для получения более подробной информации, прочтите инструкцию по эксплуатации ПО VMS.

# <span id="page-8-0"></span>**2. Установка**

# **Подключение к локальной сети (LAN)**

- Подключите источник питания к устройству.
- Подсоедините кабель локальной сети к порту Ethernet IP-камеры.
- Для передачи видео по композитному порту, после подключения его к монитору, включите функцию просмотра аналогового видео (строка «Предварительный просмотр» во вкладке «Видео»).

# **Подключение аудио**

Аудио передается в дуплексном режиме, однако возможно настроить и следующие режимы передачи:

1) Только передача (Tx-only);2) Только приём (Rx-only); 3) Поочерёдные приём и передача (Tx-Rx).

- Подключите соотвествующие аудио устройства к аудио входу и выходу камеры.
- Требуется линейный уровень аудиосигнала, поэтому необходимо использовать аудио устройства с усилением сигнала (активные микрофоны и динамики).

# **Подключение к последовательному порту**

IP-камера TCAM может подключаться к различному внешнему оборудованию по интерфейсу RS-485, такому как контроллер скоростных камер или приёмнику сигналов телеметрии (PT receiver). PC клиент может посылать команды телеметрии внешнему оборудованию по последовательному порту. Если вместо PC клиента к TCAM подключен декодер, то их последовательные порты могут работать в режиме прямой передачи данных (pass-through mode), то есть данные одного порта передаются другому порту, и наоборот.

# **Подключение датчиков и приемников тревоги**

Подключите датчики и приемники тревоги к соответствующим разъёмам на задней панели IP-камеры TCAM, соблюдая корректную полярность.

# **Подключение источника питания**

После проверки источника питания (12V DC), подключите его к сети питания, а потом к TCAM.

# **Проверка работоспособности**

После подачи питания, в течение 40 - 60 секунд загружается ОС IP-камеры. Зелёный светодиод порта Ethernet указывает на наличие напряжения питания. С помощью ПО True Manager производится проверка и настройка сетевых параметров камеры. Для более подробной информации, пожалуйста, прочтите инструкцию пользователя к ПО True Manager.

# <span id="page-9-0"></span>**3. Эксплуатация устройства**

# <span id="page-9-1"></span>**Дистанционный мониторинг**

Имеется два способа мониторинга IP-камеры. Для начала, необходимо правильно установить IP-адрес. Для этого, прочтите раздел 2-4 «Установка IP-адреса» в краткой инструкции к устройству (идёт в комплекте).

**ID по умолчанию : admin Пароль по умолчанию: 1234**

# **Мониторинг устройства, используя браузер Internet Explorer**

Откройте Internet Explorer и введите IP-адрес камеры. Система запросит подтверждение на установку приложения Active-X. После установки приложения и авторизации, в окне браузера начнёт отображаться видео с камеры, как показано ниже.

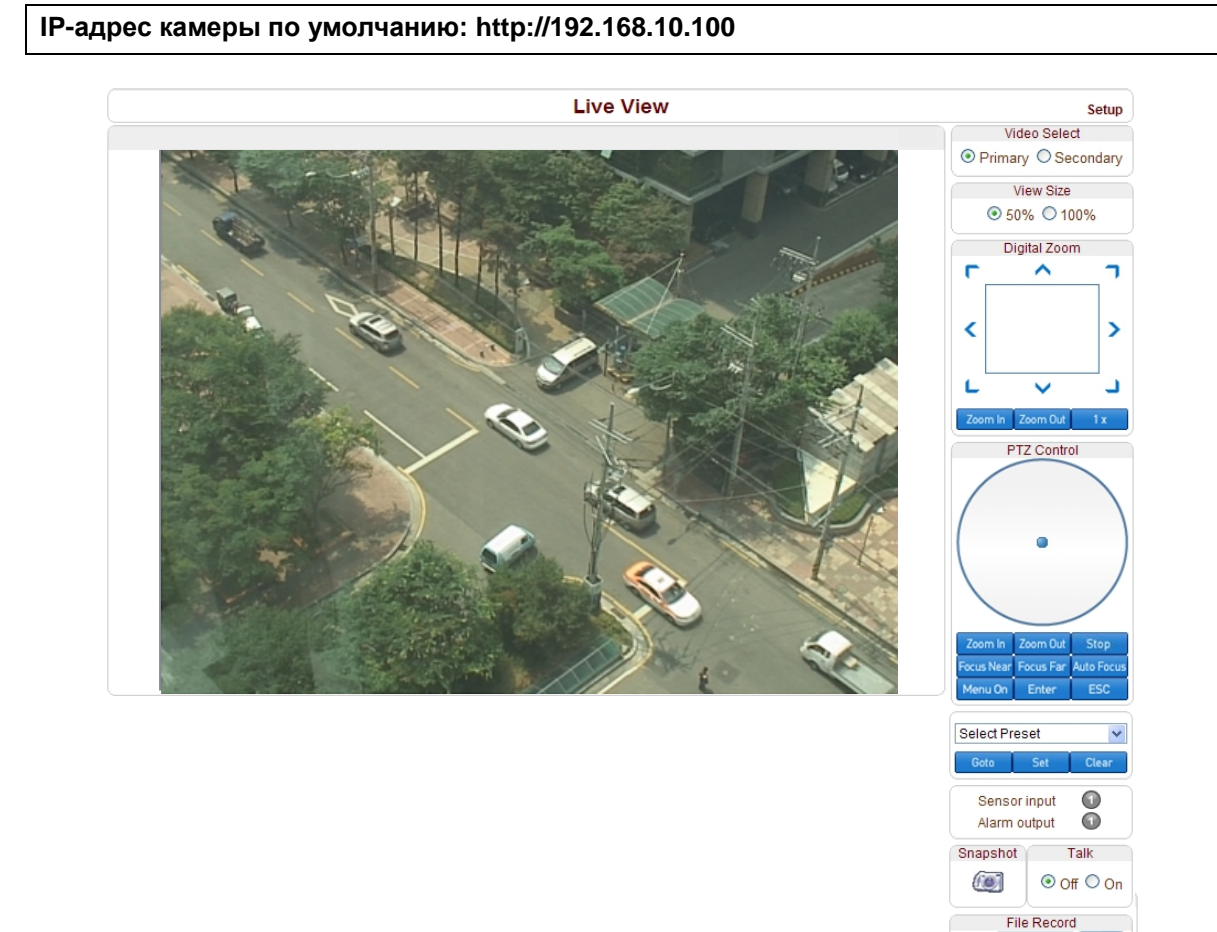

Инструкция к мегапиксельной IP-камере  $\frac{10/52}{\text{Stat}}$ 

Folder

 $\sqrt{\mathsf{Set}}$ 

Display Buffer  $\left\lfloor \left\langle \left\langle \cdot \right\rangle \right\rangle \right\rfloor$  1  $\left\lfloor \left\langle \cdot \right\rangle \right\rfloor$ 

# **Выбор видеопотока (Video Selection).**

Здесь указывается, какой видеопоток следует отображать: основной или дополнительный.

Видео будет отображаться в соответствии с предварительно указанными настройками. Если функция двойного потока не активирована (не выбран пункт «Использовать вторичный поток» во вкладке «Видео»), то видео дополнительного потока отображаться не будет.

# **Размер просмотра (Screen Size**).

Здесь можно масштабировать размер экрана с видеоданными. По умолчанию, размер экрана соответствует тому разрешению, которое установлено в настройках просматриваемого потока.

При выборе пункта «50%», размер области просмотра уменьшится в два раза.

# **Цифровой зумм (Digital Zoom)**

Здесь осуществляется управление цифровым зуммом.

Чем сильнее зумм, тем меньше видимая площадь экрана. Нажимая на значки курсора, можно перемещать приближаемую область изображения. Максимальный зумм – **х5**.

Нажатие на кнопку **х1** вернёт изображение в нормальный режим без зумма.

# **Управление PTZ (PTZ Control Panel)**

Используется для контроля скоростных камер или внешних PTZ устройств, подключенных по последовательному порту. Кнопками «**Zoom in/out**» регулируется оптический и цифровой зумм камеры (для того, чтобы регулировать цифровой зумм, его нужно предварительно активировать во вкладке «Камера»)

- **Стоп (Stop)**

Используется для остановки текущего PTZ-действия.

- **Ручная и автоматическая фокусировка (Focus Near, Focus Far, Auto Focus)** Используется для управления фокусировкой.

# **Выбор предустановки (Select Preset)**

Используется для назначения предустановок и для перемещения камеры в положение, соответствующее определённой предустановке.

- Выбрать (**Goto)**: Перемещает камеру в соответствии с выбранным пресетом, если он предварительно был настроен.

- Назначить (**Set)**: Назначить текущей позиции камеры определённую предустановку.
- Стереть (**Clear)**: Удалить выбранную предустановку.

# **Сенсорный вход (Sensor Input)**

Отображает статус тревожного входа в текущий момент. Эта камера имеет один тревожный вход.

При получении тревожного сигнала, значок сенсора подсвечивается красным цветом.

Digital Zoom

 $\overline{\phantom{0}}$ 

 $\mathbf{r}$ ż

# **Тревожный выход (Alarm Output)**

Используется для подачи тревожного сигнала на тревожный выход камеры нажатием на значок тревожного выхода. Эта камера имеет один тревожный выход. При получении тревожного сигнала, значок сенсора подсвечивается красным цветом.

# **Снимок экрана (Screen Capture)**

Используется для захвата изображений с видеокамеры и сохранения в форматах BMP или JPEG.

# **Передача аудио (Talk)**

Используется для передачи аудиосигнала от микрофона оператора к IP-камере.

# **Запись файла (File record)**

Используется для записи видеоданных в AVI-формате. AVI-файлы сохраняются на компьютере оператора в указанной папке, с указанным именем файла.

- 1. Для того, чтобы указать папку, в которой следует сохранить видеоролик, нажмите кнопку "**Set**". Введите название файла в поле «Filename».
- 2. Для начала записи, нажмите кнопку **"Start"**.
- 3. Для остановки записи, нажмите кнопку **"Stop"**.
- 4. AVI-файл с названием вида "**IP-адрес\_чч\_мм\_сс"** или вида "**Имя файла**\_**IP-адрес\_чч\_мм\_сс"** сохранится в указанную папку.

# **Буферизация видео (Display Buffer)**

Используется для установки числа видеокадров, которые будут записываться в буфер перед отображением на экране. Чем больше число буферизации, тем более гладким будет видеоряд, но при этом задержка видеосигнала будет выше, чем при меньших числах буферизации. Рекомендованные значения: 10 – 15 кадров.

# **Мониторинг устройства при помощи декодера**

После того, как IP-адрес камеры указан в настройках декодера, он подключается к ней и начинает получение видео. При этом, монитор, подключенный к декодеру отображает получаемое видео.

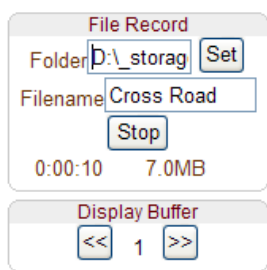

# <span id="page-12-0"></span>**Инициализация IP адреса**

В случае утери информации об IP- адресе устройства, можно сбросить его на IP-адрес по умолчанию. Для этого следует нажать кнопку сброса «Reset», которая находится на задней панели устройства.

- 1. Во время работы устройства, зажмите кнопку сброса на 5-7 секунд.
- 2. Устройство автоматически перезагрузится.
- 3. После перезагрузки системы, устройство будет иметь следующие сетевые параметры:

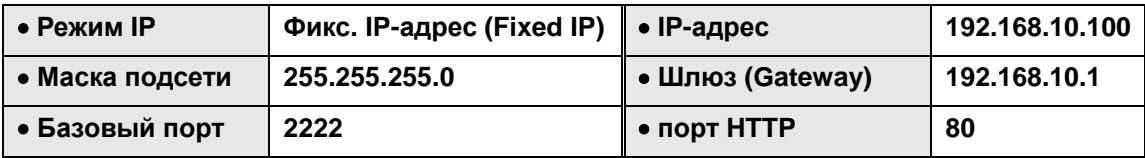

# <span id="page-13-0"></span>**4. Дистанционное конфигурирование**

# <span id="page-13-1"></span>**Использование вэб-браузера**

Для удалённой настройки параметров устройства используется вэб-браузер. После ввода IP-адреса устройства и авторизации, в окне браузера будет отображаться видео в реальном времени, как показано на рисунке ниже. Для входа в режим конфигурации следует нажать на кнопку «Setup», которая находится в правом верхнем углу окна. Чтобы изменять настройки, пользователь должен обладать правами администратора.

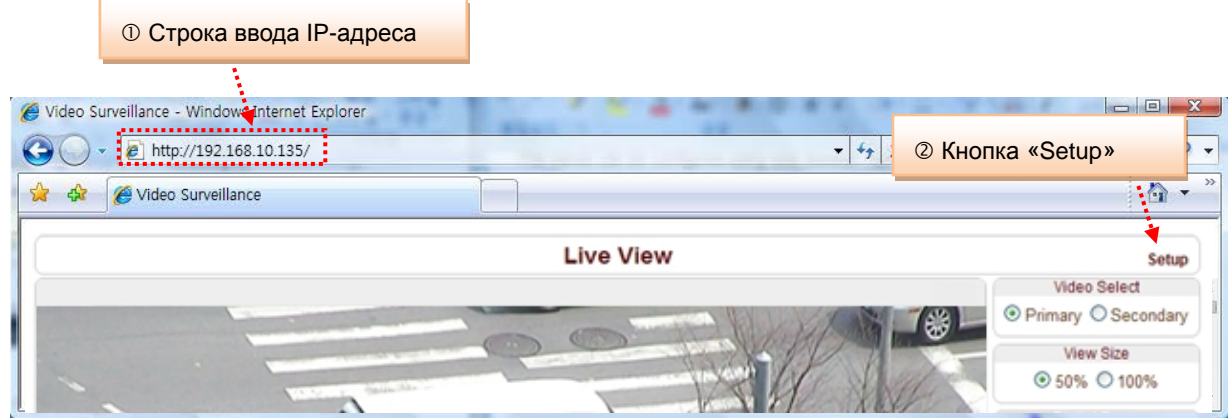

Параметры устройства разделены на 10 категорий: «Система» (System), «Видео» (Video), «Аудио» (Audio), «Сеть» (Network), «Порт» (Serial), «Событие» (Event), «Предустановки» (Preset), «Запись» (Record), «Пользователь» (User), «Камера» (Camera). Чтобы сохранить произведённые изменения, необходимо нажимать кнопку «Применить» (Apply). В противном случае, произведённые изменения не будут сохранены.

# <span id="page-14-0"></span>**Конфигурация системы (System Configuration)**

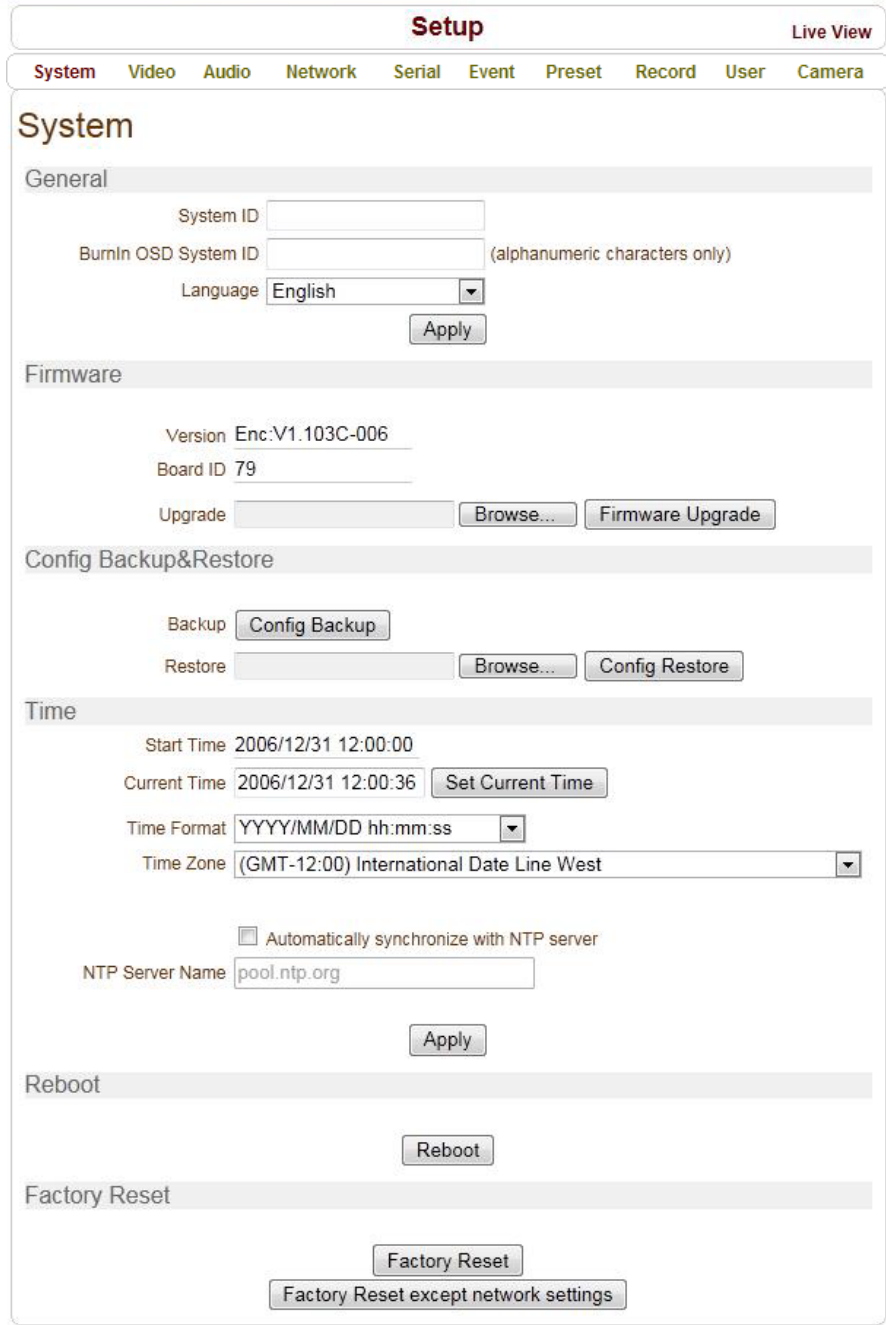

# **Общие (General)**

### **ID Системы (System ID)**

Используется для ввода ID системы, который используется как название устройства. Отображается над видеоизображением в вэб-браузере и в программе VMS.

### **Отображение ID системы (Burnin OSD System ID)**

В этом поле вводится название (ID) системы, которое добавляется к изображению перед его кодированием. Поддерживаются только буквенно-цифровые символы. Расположение и размер введённой подписи настраиваются в разделе «Видео».

### **Язык (Language)**

Здесь выбирается язык вэб-интерфейса устройства.

### **Встроенная программа (Firmware)**

### **Версия программы (Firmware version)**

Отображается текущая версия встроенной программы (прошивки)

### **ID устройства (Board ID)**

Отображается сетевой ID устройства

### **Обновление (Upgrade)**

Для обновления прошивки:

- 1. Нажмите кнопку «Обзор» (Browse) и укажите файл прошивки.
- 2. Нажмите кнопку «Обновить» для запуска процедуры обновления.
- 3. В процессе обновления будет отображаться его статус (загрузка /обновление).
- 4. После окончания обновления, устройство автоматически перезагрузится. **Не отключайте питание устройства во время процедуры обновления!**

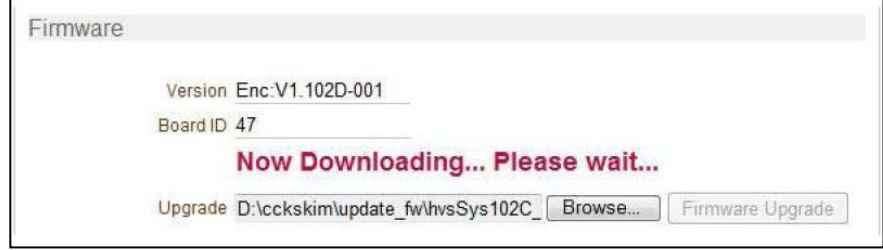

Now, Upgrading... Please wait a minute.

Инструкция к мегапиксельной IP-камере  $16/52$ 

# **Экспорт и импорт настроек (Config Backup & Restore)**

# **Экспорт (Backup)**

Используется для экспорта текущей конфигурации устройства – сохраняется на компьютер оператора в виде файла config.cfg.

# **Импорт (Restore)**

Используется для импорта предварительно сохранённого файла конфигурации config.cfg.

# **Время (Time)**

# **Время старта (Start Time)**

Здесь указаны дата и время последнего включения устройства.

# **Текущее время (Current Time)**

Здесь отображается текущее время и дата.

Введите корректное время и дату и нажмите кнопку «Установить текущее время».

### **Формат времени (Time Format)**

Настройка показа времени и даты. Различные варианты показа указаны ниже:

- ГГГГ/ММ/ДД чч:мм:сс (YYYY/MM/DD hh:mm:ss). Например, 2010- 4-11 18:18:42
- ДД/ММ/ГГГГ чч:мм:сс (DD/MM/YYYY hh:mm:ss). Например, 11- 4-2010 18:18:42
- ММ/ДД/ГГГ чч:мм:сс (MM/DD/YYYY hh:mm:ss). Например, 4-11-2010 18:18:42

### **Часовой пояс (Time Zone)**

Настройка часового пояса, в пределах которого используется устройство.

В зависимости от часового пояса, настраивается автоматический перевод часов на летнее время и обратно.

**Часовой пояс** - участок земной поверхности, на котором в соответствии с некоторым законом установлено определённое поясное время. Оно устанавливается при помощи всемирного координированного времени (UTC), которое было введено взамен времени по Гринвичу (GMT). Часовые пояса вокруг земного шара выражаются как положительное и отрицательное смещение от UTC.

 **Автоматическая синхронизация с сервером NTP (Automatically synchronize with NTP server)** Синхронизация времени устройства с сервером точного времени по протоколу NTP. Адрес NTP сервера вводится в поле «Имя сервера NTP».

Network Time Protocol (NTP) — сетевой протокол для синхронизации внутренних часов компьютера с использованием сетей с переменным временем прохождения пакетов через коммутаторы.

# **Перезагрузка (Reboot)**

 Перезагрузка операционной системы устройства. Не нажимайте эту кнопку без надобности.

# **Возврат к заводским настройкам (Factory Reset)**

Все настройки, включая учётные записи пользователей и журналы событий будут стёрты.

# **Возврат к заводским настройкам с сохранением текущих сетевых настроек (Factory Reset except network settings)**

Все настройки, кроме сетевых параметров устройства, будут сброшены на значения по умолчанию.

# <span id="page-18-0"></span>**Конфигурация параметров видео (Video Configuration)**

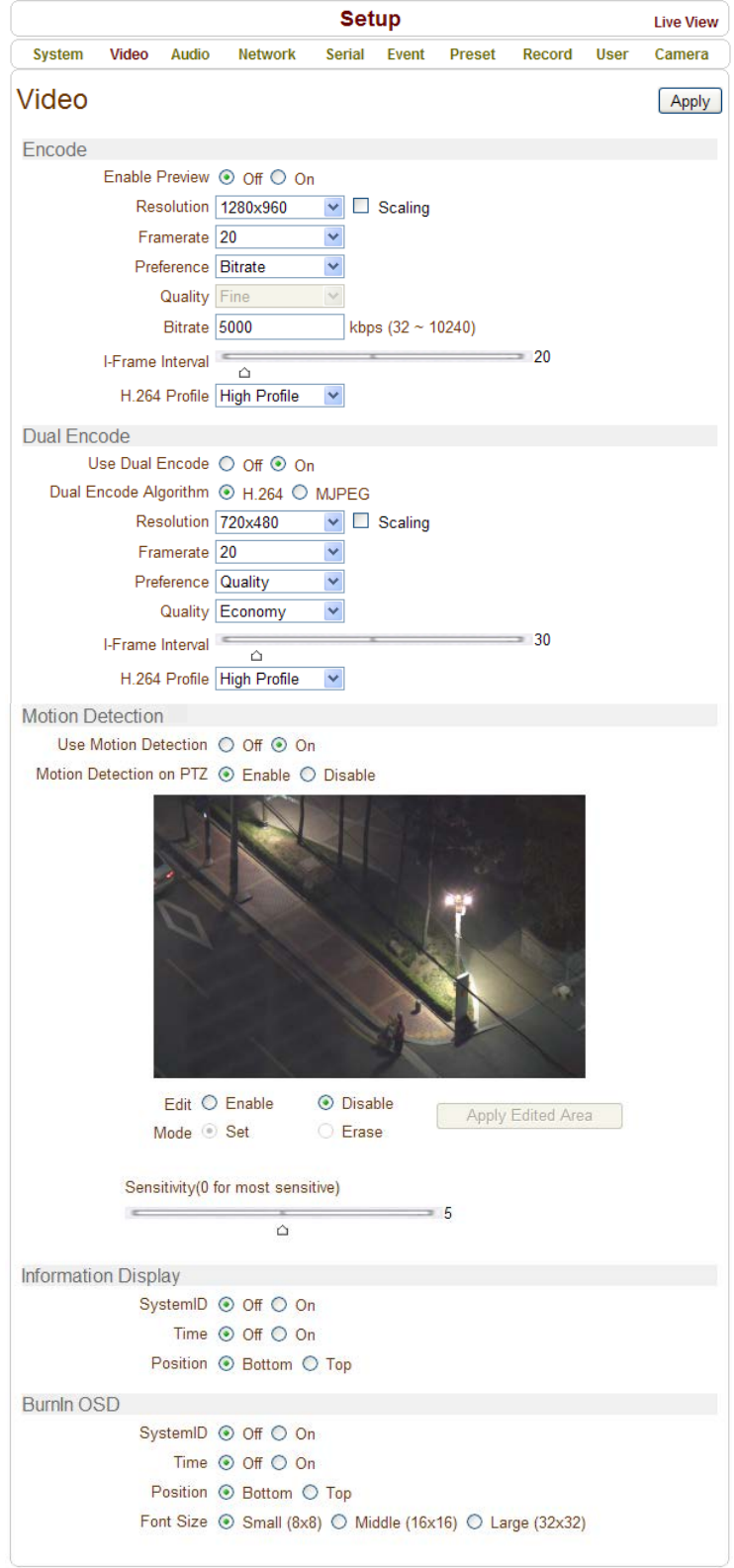

### **Настройки первичного видеопотока (Encode)**

#### **Предварительный просмотр (Enable Preview)**

- 1. Укажите «Включено» для передачи аналогового видео по композитному порту.
- 2. Укажите соответствующий формат видео в строке «Выходной формат», которая находится в самом низу странички.

Примечание: вторичный видеопоток недоступен при включенном предварительном просмотре.

#### **Разрешение (Resolution)**

Здесь указывается разрешение первичного видеопотока.

#### **Частота кадров (Frame rate)**

Установка нужного количества кадров в секунду первичного видеопотока.

Диапазон значений:1,2,3,4,5,6,8,10,15,20,22.5,25 и 30 кадров в секунду. Фактическое количество кадров в секунду может быть меньше, чем установленное из-за ограничения скорости передачи по сети.

### **Параметры (Preference)**

Здесь указывается приоритет при передаче первичного видеопотока: качество видео или битрейт.

При выборе значения «Скорость передачи данных» («Bitrate»), видеопоток будет передаваться с постоянным значением битрейта, указанным в строке «Скорость передачи данных».

При выборе значения «Качество» («Quality»), видеопоток будет передаваться с указанным значением качества. При этом битрейт потока будет переменным.

### **Качество (Quality)**

Здесь указывается требуемый уровень качества видеопотока. Доступны семь уровней. В режиме приоритета качеству потока, устройство кодирует каждый кадр с одинаковым уровнем качества. При этом, битрейт потока варьируется в зависимости от сложности и активности изменений входящего видео. Такой режим предпочтителен в том случае, когда требуется получение видеопотока с постоянным уровнем качества и ширина канала достаточна для передачи потока с широко изменяющимся битрейтом.

### **Скорость передачи данных (Bit rate)**

Здесь задается значение битрейта в пределах 32 ~ 10240 кбит/с.

Режим приоритета скорости передачи данных позволяет чётко зафиксировать значение битрейта, что удобно в случае ограниченной ширины канала транспортной сети. В этом случае, качество видео будет динамично изменяться в зависимости от сложности и активности изменений входящего потока.

### **Интервал информационного кадра (I-Frame Interval)**

Здесь указывается интервал передачи опорного кадра в видеоряде. Диапазон значений: 0 – 255.

### **Профиль H.264 (H.264 Profile)**

Здесь выбирается нужный профиль кодека сжатия H.264: **высокий (High)** или **базовый (Baseline).** Стандарт сжатия H.264 определяет комплекты возможностей, которые называются профили, ориентированные на конкретные классы приложений.

### - **Высокий профиль (High Profile - HiP)**

Является основным для цифрового вещания и видео на оптических носителях, особенно для телевидения высокой четкости. Используется для Blu-Ray видеодисков и DVB HDTV вещания.

### - **Базовый профиль (Baseline Profile - BP)**

Применяется в недорогих продуктах, требующих дополнительной устойчивости к потерям и низкой задержки в режиме многоадресного вещания (мультикаст). Используется для видеоконференций и в мобильных продуктах.

# **Настройки вторичного видеопотока (Dual Encode)**

### **Использовать вторичный видеопоток (Use Dual Encode)**

Для использования вторичного видеопотока следует выбрать значение «Включено».

Просмотр вторичного потока можно осуществлять в окне «живого» видео (Live View), выбрав значение «Вторичный» в подменю «Выбор видеопотока».

# **Алгоритм сжатия (Dual Compression Algorithm)**

Укажите желаемый алгоритм сжатия вторичного видеопотока: H.264 или MJPEG.

В случае выбора H.264, можно установить один из двух приоритетов передачи: скорость передачи данных (битрейт) или качество видео. В случае выбора MJPEG, для выбора доступен только один приоритет передачи: качество видео.

# **Обнаружение движения (Motion Detection)**

## **Использовать (Use Motion Detection)**

Для использования детектора движения следует выбрать значение «Включено».

# **Редактирование (Motion Detection Area Editing)**

Здесь производится настройка областей детектирования. Конфигурация размеров областей производится следующим образом:

- Выбрать значение «Включить»
- В строке «Режим» выбрать нужное действие. Значение «Установить» используется для активации детектора движения в ячейке, а значение «Стереть» - для деактивации.
- Выделите нужные ячейки левой кнопкой мыши. Можно отмечать сразу несколько ячеек, зажав левую кнопку мыши и выделив требуемую область с ячейками.
- Для сохранения выделения, следует нажать кнопку «Принять измененную область»

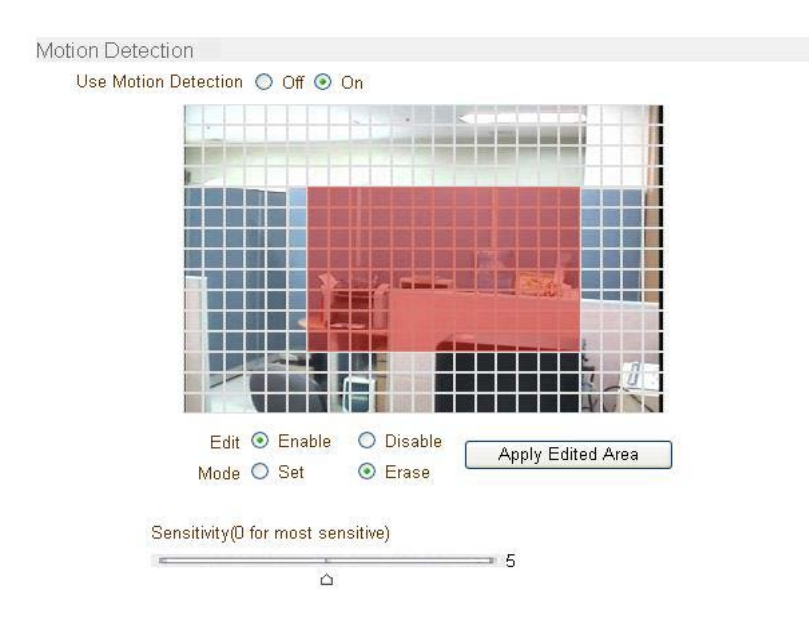

#### **Чувствительность (Sensitivity)**

Здесь настраивается чувствительность детектора движения. Диапазон значений: от 0 до 10.

#### **Вывод информации (Information Display)**

Здесь включается возможность отображения ID устройства и его времени в окне просмотра «живого» видео. Отображение времени устройства и его ID можно включать или отключать независимо друг от друга. Также можно настроить расположение этих надписей на экране, используя строку «Положение». **Эта информация накладывается на видеопоток после его декомпрессии, то есть на записанном видео она отображаться не будет.**

#### **Отображение выполняемых функций на экране (BurnIn OSD)**

Здесь включается возможность вставки информации об ID устройства и о его текущем времени/дате в момент компрессии видеопотока. Вставку информации о времени/дате устройства и его ID можно включать или отключать независимо друг от друга. Также можно настроить расположение этих надписей на экране и размер шрифта, используя соответственно строки «Положение» и «Размер шрифта». Значение ID системы, указываемое в этом разделе меню, может состоять только из букв или цифр (без пробела) и задаётся во вкладке «Система», пункт «Отображение ID системы».

# Инструкция по эксплуатации TCAM-5310/5320/6300/7300

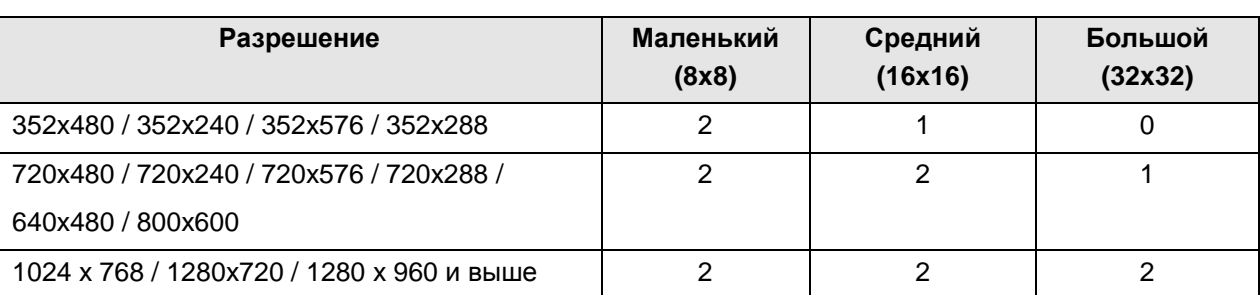

2: Одновременное отображение ID системы и времени.

1: Отображается что-то одно. Высший приоритет имеет отображение ID системы.

0: Ничего не отображается из-за малого размера экрана для выбранного размера шрифта.

# **Выходной формат (Output Format)**

Выберите выходной формат видео по аналоговому интерфейсу (BNC) в соответствии с подключенным к нему монитором (PAL/NTSC).Эта регулировка доступна только при включенном предварительном просмотре в настройках первичного видеопотока.

# <span id="page-23-0"></span>**Конфигурация параметров аудио (Audio Configuration)**

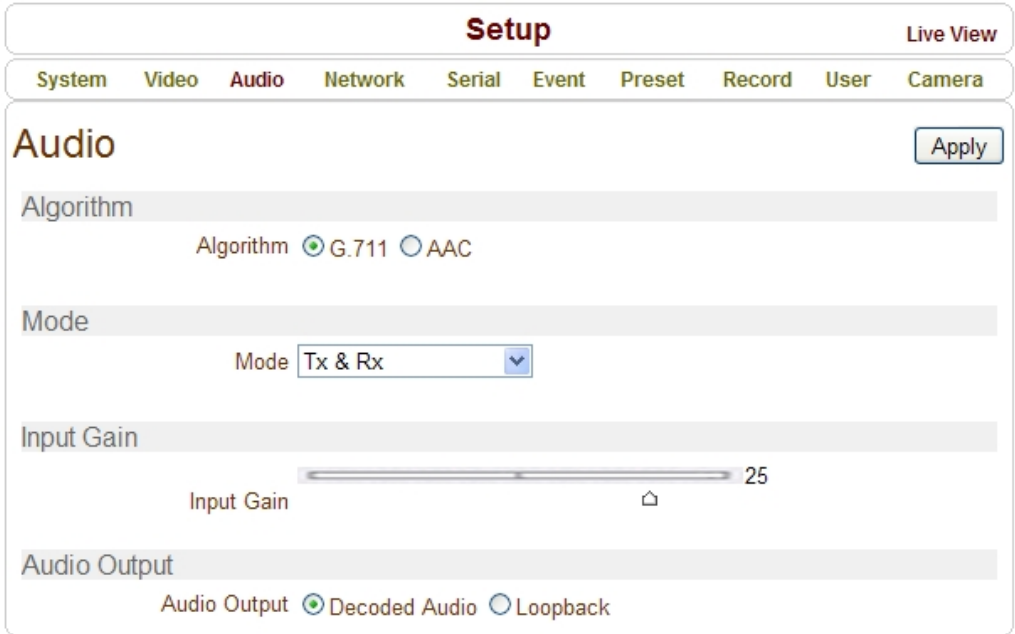

# **Алгоритм (Algorithm)**

**Алгоритм (Algorithm)**

Выберите желаемый алгоритм сжатия аудио: G.711 или AAC

**Скорость передачи данных (Bit rate)**

Укажите желаемый битрейт 64 или 128 кбит/сек, при выборе аудио кодека AAC.

Частота дискретизации равна 8кГц и 32кГц для G.711 и AAC соответственно.

Помните, что при подключении камеры к декодеру, кодек сжатия декодера должен быть настроен соответственно кодеку сжатия камеры.

# **Режим (Mode)**

Укажите необходимый режим передачи аудио:

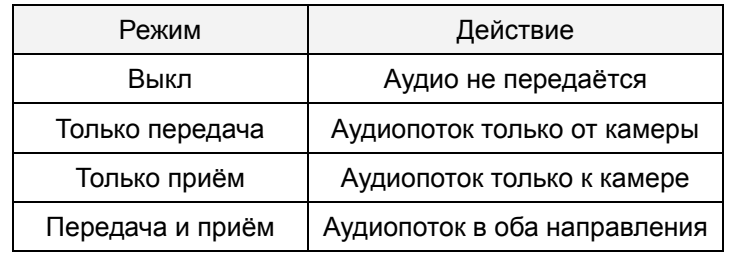

# **Усиление входного уровня (Input Gain)**

Укажите уровень усиления входного сигнала от 0 до 31.

# <span id="page-24-0"></span>**Конфигурация параметров сети (Network Configuration)**

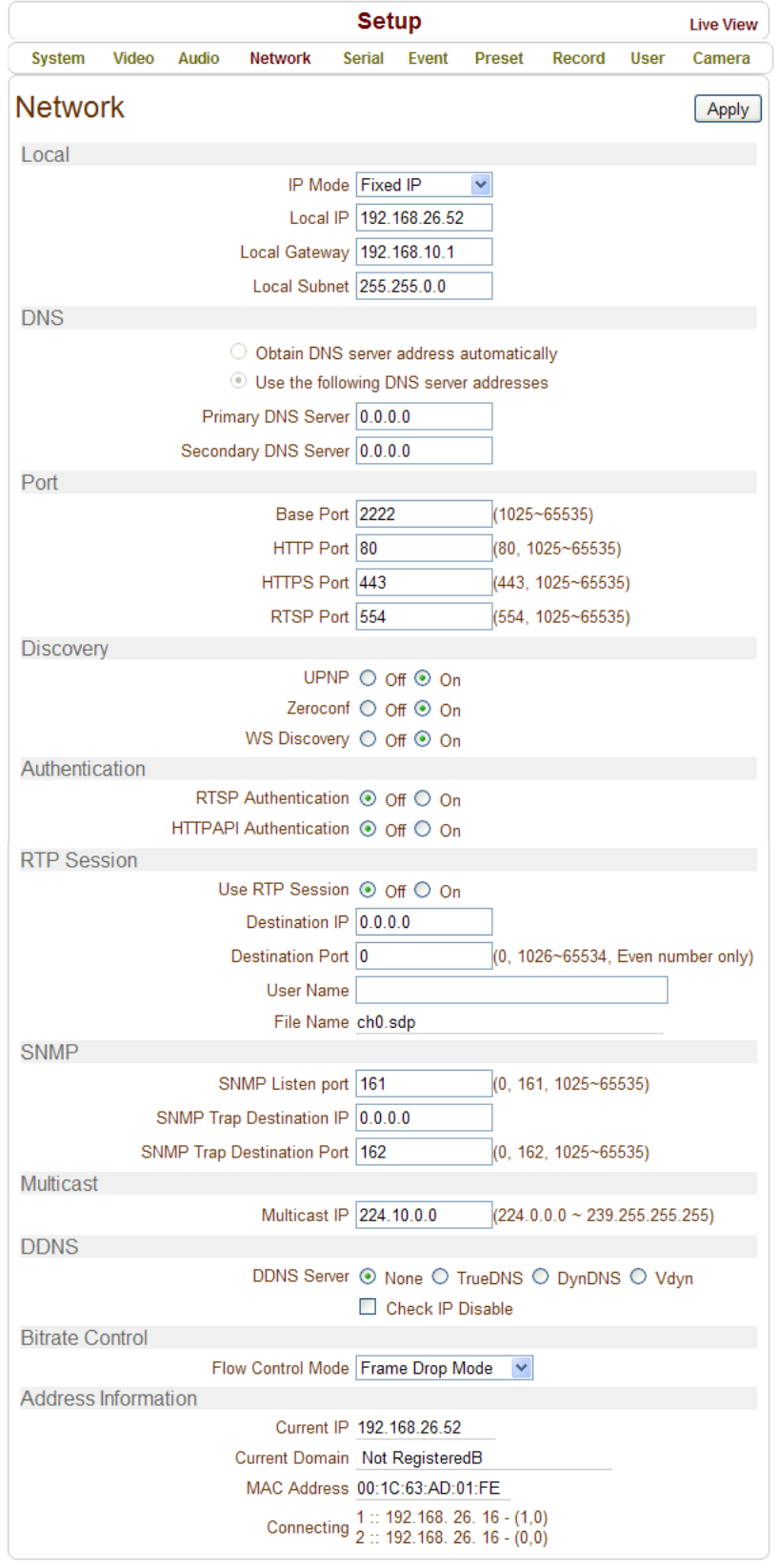

# **Локальная сеть (Local)**

### **Режим IP (IP mode)**

Здесь указывается способ назначения IP-адреса: фиксированный (указывается вручную) или по протоколу DHCP (IP-адрес назначается автоматически).

В зависимости от выбранного режима, для настройки будут доступны следующие параметры:

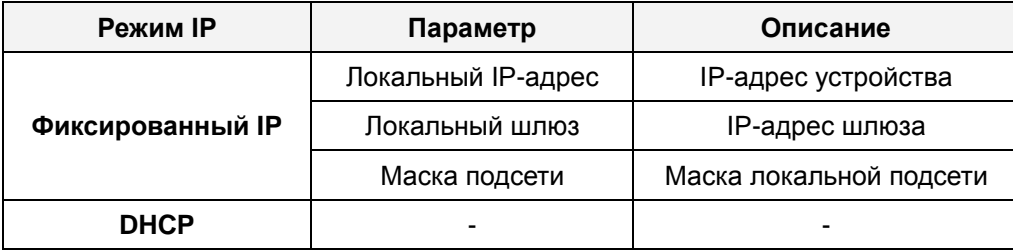

☞ Пожалуйста, уточните параметры сети у Вашего провайдера интернет-услуг или у сетевого администратора Вашей локальной сети.

# **Система доменных имён (DNS)**

- **Автоматически получать адрес DNS сервера (Obtain DNS server address automatically)** Автоматическое получение IP-адреса сервера DNS в режиме DHCP.
- **Использовать следующие адреса DNS серверов (Use the following DNS server addresses)** Здесь указываются IP-адреса серверов DNS:
	- Основной DNS сервер (Primary DNS server)
	- Дополнительный DNS сервер (Secondary DNS server)

**Система доменных имён** (**DNS**) - компьютерная распределённая система для получения информации о доменах. Чаще всего используется для получения IP-адреса по имени хоста (компьютера или устройства). Компьютеры в сети используют IP-адресацию для обнаружения и соединения между собой, но IP-адреса трудны для запоминания людьми. Например, намного легче запомнить доменное имя **[www.amazon.com](http://www.amazon.com/)**, чем принадлежащий этому доменному имени IP-адрес (207.171.166.48). Любая организация, обладающая компьютерной сетью, должна иметь хотя бы один сервер, обслуживающий DNS-запросы. Такой сервер, называемый сервером имён, содержит список всех IP-адресов этой сети и IP-адреса компьютеров, часто имеющих доступ к этой сети из внешней глобальной сети.

# **IP-адрес в адресном пространстве Ipv6**

**IP-адрес (Ipv6 Address)**

Здесь вводится необходимый IP-адрес в адресном пространстве Ipv6.

- **Длина префикса подсети Ipv6 (Ipv6 Subnet Prefix Length)** Здесь вводится количество битов подсети IPv6.
- **Шлюз Ipv6 (Ipv6 Default Gateway)**

Здесь вводится IP-адрес шлюза.

### **Локальный IP-адрес (Ipv6 Link Local)**

Здесь отображается локальный IPv6-адрес устройства, который предназначен только для коммуникаций в пределах одного сегмента локальной сети.

# **Порт (Port)**

**Базовый порт (Base Port) (1025 ~ 65535)**

Здесь указывается значение базового порта.

Сетевой базовый порт используется для связи с удалёнными клиентами. Его значение должно быть одинаковым как на стороне камеры, так и на стороне клиента.

### **Порт HTTP (HTTP Port) (80, 1025 ~ 65535)**

Здесь указывается порт связи с устройством по протоколу HTTP.

### **Порт HTTPS (HTTPS Port) (443, 1025 ~ 65535)**

Здесь указывается порт связи с устройством по протоколу HTTPS.

### **Порт RTSP (RTSP Port) (554, 1025 ~ 65535)**

Здесь указывается порт связи с устройством по протоколу RTSP. Значение порта RTSP по умолчанию: 554.

Протокол RTSP (Real Time Streaming Protocol) - потоковый протокол реального времени, предназначенный для использования в системах, работающих с мультимедиа данными, и позволяющим клиенту удалённо управлять потоком данных с сервера, предоставляя возможность выполнения команд, таких как «Старт», «Стоп», а также доступа по времени к файлам, расположенным на сервере.

# **Обнаружение в сети (Discovery)**

**Протокол Universal Plug and Play (UPNP)**

При включении этой опции, устройство можно обнаружить в сети по протоколу UPNP.

**Протокол Zero Configuration Networking (Zeroconf)**

При включении этой опции, устройство можно обнаружить в сети по протоколу Zeroconf.

**Протоколы Web Services Dynamic Discovery (WS Discovery)**

Этот протокол позволяет обнаружить устройство клиентскими программами, поддерживающими стандарт Onvif (Open Network Video Interface Forum).

# **Аутентификация (Authentication)**

**RTSP Аутентификация (RTSP Authentication)**

Если RTSP аутентификация включена, то при создании RTSP-соединения устройство будет запрашивать ID пользователя и пароль.

**HTTP API Аутентификация (HTTP API Authentication)**

Если HTTP API аутентификация включена, то она запрашивается у всех клиентов, использующих интерфейс HTTP API .

## **Однонаправленное вещание (One-way Streaming)**

- TCAM-330 поддерживает два типа однонаправленного вещания на основе протокола UDP: RTPвещание и MPEG-TS вещание. В обоих случаях, трафик от клиента к серверу отсутствует.
- **Протокол RTP (Real-Time Transport Protoco**l) интернет протокол, используемый для передачи одного потока мультимедиа данных группе подключённых клиентов. Обычно, протокол RTSP использует RTP протокол для формирования пакетов с мультимедиа данными. Меню RTP сессии используется в том случае, когда передаётся только поток мультимедиа без организации соединения по протоколу RTSP. RTP поток будет передаваться всем адресатам. Файл протокола SDP (Session Destination Protocol) хранится на сервере и клиент может получить его, используя соединение по HTTP.

Следующие настройки доступны для конфигурирования:

- **IP адресата (Destination IP)**: здесь указывается IP-адрес системы, которая будет принимать RTP поток.

Если клиентом является декодер, то можно в середину RTSP-ссылки включить информацию для авторизации, как показано ниже:

rtsp://**admin:1234**@192.168.10.100:554/video1

- **Порт адресата (Destination Port)** (0, 1026 ~ 65534, только чётные номера): здесь указывается порт, по которому будет передаваться RTP поток адресату
- **Имя пользователя (User Name)**: здесь вводится имя пользователя, которое используется как название сессии в файле SDP.
- **Имя файла (File Name)**: здесь указывается название файла SDP, который будет доступен по ссылке: [http://ServerAddress/](http://serveraddress/имя_файла)имя\_файла

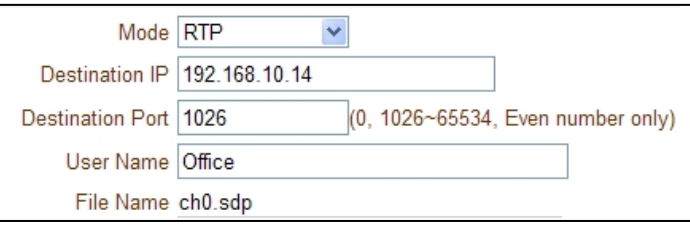

 **Транспортный поток MPEG-TS** является протоколом для передачи аудио и видео данных и используется в таких системах вещания как DVB и ATSC. TS — формат контейнера, который инкапсулирует пакеты элементарных потоков и других данных с поддержкой коррекции ошибок и синхронизации потоков.

Так как MPEG-TS поддерживает только аудио кодек AAC, то в случае использования кодека G.711, будет передаваться только видеопоток без звука.

Следующие настройки доступны для конфигурирования:

- **IP назначения (Destination IP)**: здесь указывается IP-адрес системы, которая будет принимать поток MPEG-TS.

- **Порт адресата (Destination Port)** (0, 1026 ~ 65534, только чётные номера): здесь указывается порт, по которому будет передаваться MPEG-TS поток адресату

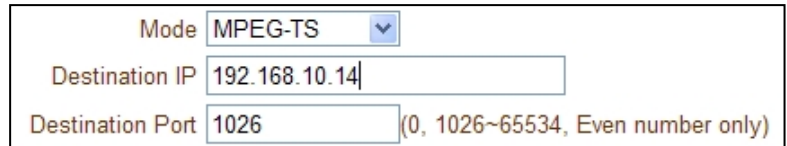

# **Протокол SNMP (SNMP)**

- Это устройство способно управляться по протоколу SNMP. Поддерживаются обе версии протокола: SNMPv1 и SNMPvec. Следующие параметры доступны для настройки:
	- **SNMP порт приёма (SNMP Listen Port) (0, 161, 1025 ~ 65535):** порт, используемый для подключения внешних устройств, когда система является SNMP клиентом. Протокол SNMP не используется, если значение порта равно 0.
	- **SNMP IP назначения (SNMP Trap Destination IP)**: здесь указывается IP-адрес получателя SNMP запросов.
	- **SNMP порт назначения (SNMP Trap Destination Port) (0, 162, 1025 ~ 65535):** здесь указывается порт передачи SNMP. Протокол SNMP не используется, если порт равен 0.

**Простой протокол управления сетями (Simple Network Management Protocol - SNMP)**  используется сетевыми системами управления для связи с элементами сети. Протокол SNMP позволяет элементам сети обмениваться информацией о настройках и состоянии каждого устройства. По протоколу SNMP передаются сообщения о различных важных событиях, происходящих на интересующих устройствах. Например, роутер посылает тревожное сообщение, если один из его резервных источников питания вышел из строя или принтер может послать SNMP сообщение, если в нём закончилась бумага.

# **Многоадресная передача (Multicast)**

**IP многоадресной передачи (Multicast IP)**

Здесь указывается IP-адрес клиента многоадресной передачи, в качестве которого может выступать декодер или программное обеспечение. Диапазон возможных адресов: 224.0.0.0 – 239.255.255.255. Используется только при включенной многоадресной передаче.

# **Динамическая система доменных имён (DDNS)**

Укажите, какой сервер службы DDNS (Dynamic DNS) следует использовать. Можно выбрать один из нескольких серверов.

- **True DNS:** в этом режиме используется служба TrueDNS. Устройство будет зарегистрировано на вэб-сайте службы TrueDNS: [http://ns1.truecam.net](http://ns1.truecam.net/) и получит доменное имя вида xxx.truecam.net. Пожалуйста, прочтите руководство по настройке службы True DNS.
- **DynDNS:** в этом режиме используется служба DynDNS. Более подробно о службе можно прочитать на сайте: [www.dyndns.org](http://www.dyndns.org/) . Для использования службы DynDNS необходима зарегистрировать ID, пароль и доменное имя пользователя.

**Динамический DNS —** технология, позволяющая информации на DNS-сервере обновляться в реальном времени, и (по желанию) в автоматическом режиме. Она применяется для назначения постоянного доменного имени устройству с динамическим IP-адресом. Другие машины в Интернете могут устанавливать соединение с этой машиной по доменному имени и даже не знать, что IP-адрес изменился.

- **Vdyn:** служба Vdyn предоставляется ресурсом Visionica [\(http://visionica.com](http://visionica.com/)). Для использования этой службы не требуется никакой дополнительной конфигурации устройства. Для регистрации устройства используется его MAC-адрес. В случае успешной регистрации, доменное имя устройства будет иметь вид типа «001C63A607EC.visionica.info». Указывать адрес электронный почты не обязательно.
- **Отключить проверку IP-адреса (Check IP Disable):** если выбрать эту опцию, то проверка IPадреса устройства будет пропущена. В режиме статического IP-адреса, он регистрируется на сервере службы DDNS. В режиме DHCP, при получении нового IP-адреса, он должен быть обновлен на сервере службы DDNS. Поэтому, обычно проверку IP-адреса не отключают, так как в противном случае устройство не сможет получить IP-адрес в глобальной сети.

# **Управление скоростью передачи данных (Bitrate control)**

- В случае подключения нескольких клиентов к устройству, из-за разности ширины каналов между клиентами, некоторые из них может не хватать ширины канала для получения видеопотока. В этом случае, доступны следующие режимы передачи потокового видео клиентам:
- **Пропуск кадров (Frame Drop Mode):** кодирование потока происходит строго в соответствии с указанными настройками на странице «Видео». В случае нехватки ширины канала, некоторые кадры могут быть потеряны при передаче. Поэтому, при ухудшении пропускной способности сети, они предварительно удаляются на посылаемом модуле.
- **Задержка кадров (Suppression Mode):** величина битрейта и частота кадров видеопотока подстраиваются под пропускную способность канала таким образом, чтобы не возникло пропадание кадров при передаче. В этом случае, все остальные клиенты будут наблюдать видеопоток с пониженным битрейтом и частотой кадров.

# **Адресная информация (Address Info)**

- Здесь отображается следующая информация (только для чтения):
	- **Текущий IP-адрес (IP Address):** в этой строке отображается текущий IP-адрес устройства. Это особенно полезно, при работе устройства в режиме автоматического получения адреса по DHCP.
	- **Текущий домен (Domain Name):** здесь отображается доменное имя устройства, при работе службы DDNS.
	- **MAC-адрес (MAC Address):** здесь отображается MAC-адрес устройства, который используется при регистрации на сервере DDNS.
	- **Соединения (Connecting):** здесь отображаются IP-адреса клиентов, подключенных в данный момент к устройству. Значение (1) указывает на то, что клиент просматривает первичный поток,

а значение (0) – вторичный.

# <span id="page-30-0"></span>**Конфигурация серийного порта (Serial Configuration)**

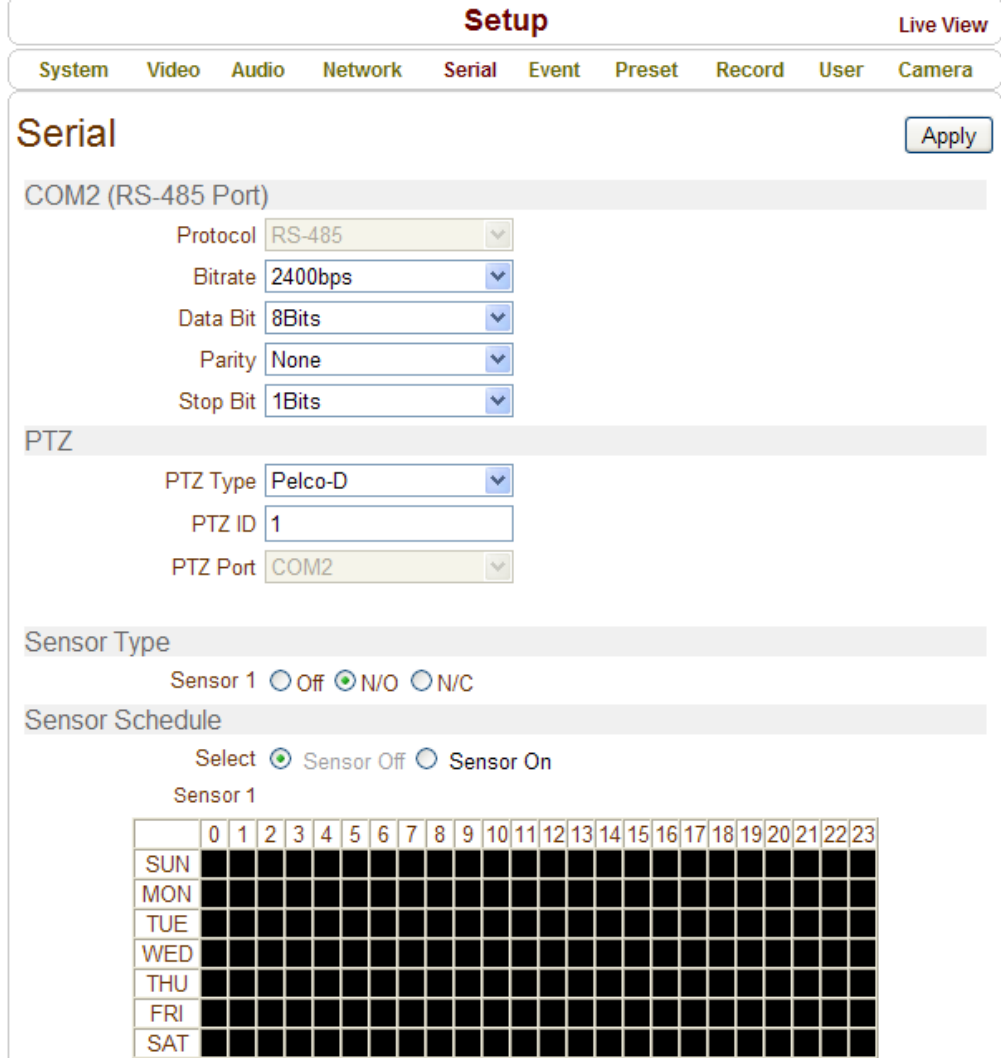

# **COM2 (Порт RS-485)**

### **Информация о настройках (Serial Port Information)**

Устройство поддерживает соединения по интерфейсу RS-485. Доступны настройки скорости передачи данных (2400-115200 бит/с), информационных битов (5-8 бит), чётности и стоп-бита (1 или 2 бита). Также имеется поддержка 46 протоколов связи, среди которых такие протоколы, как Pelco-D/P, Sony, Bosch, LG Multix, Ganz, SungJin, Samsung и другие. По умолчанию, выбран протокол связи Pelco-D, 2400 бит/с. Помимо протокола связи, необходимо указать ID устройства, который имеет значение по умолчанию – 1.

# **Тип сенсора (Sensor Type)**

В устройстве имеется один тревожный вход, который может быть настроен следующим образом:

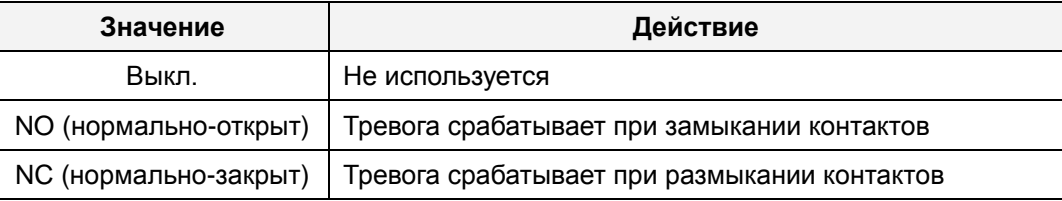

Значение тревожного входа следует устанавливать соответственно типу подключенного датчика тревоги.

# **Расписание работы сенсора (Sensor Schedule)**

Выберите значение «Включить» или «Выключить» и отметьте в таблице расписания соответствующие ячейки для создания расписания работы тревожного входа по дням недели и часам.

- Кликните на нужную ячейку для её выбора.

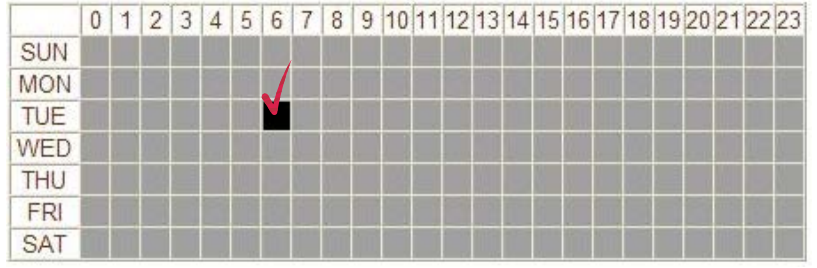

- Кликните на нужный столбец времени или строку дня недели для их выбора.

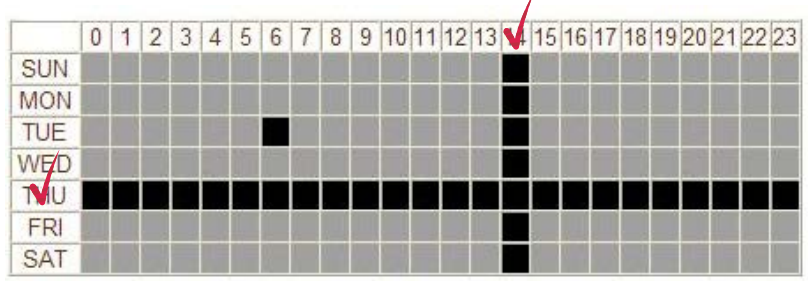

Инструкция к мегапиксельной IP-камере 32/52

Инструкция по эксплуатации TCAM-5310/5320/6300/7300

- Для выбора всей таблицы, кликните на пустое поле.

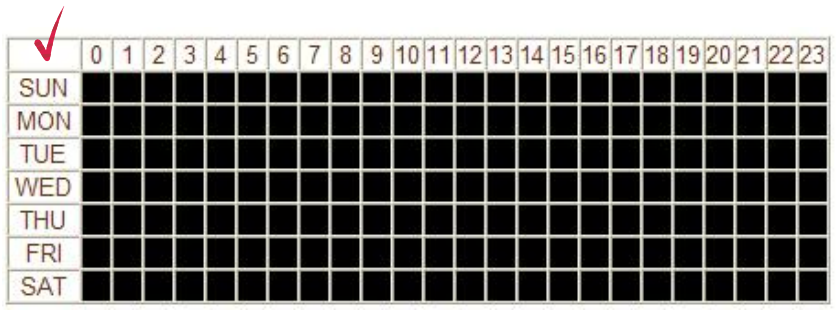

# <span id="page-33-0"></span>**Конфигурация событий (Event Configuration)**

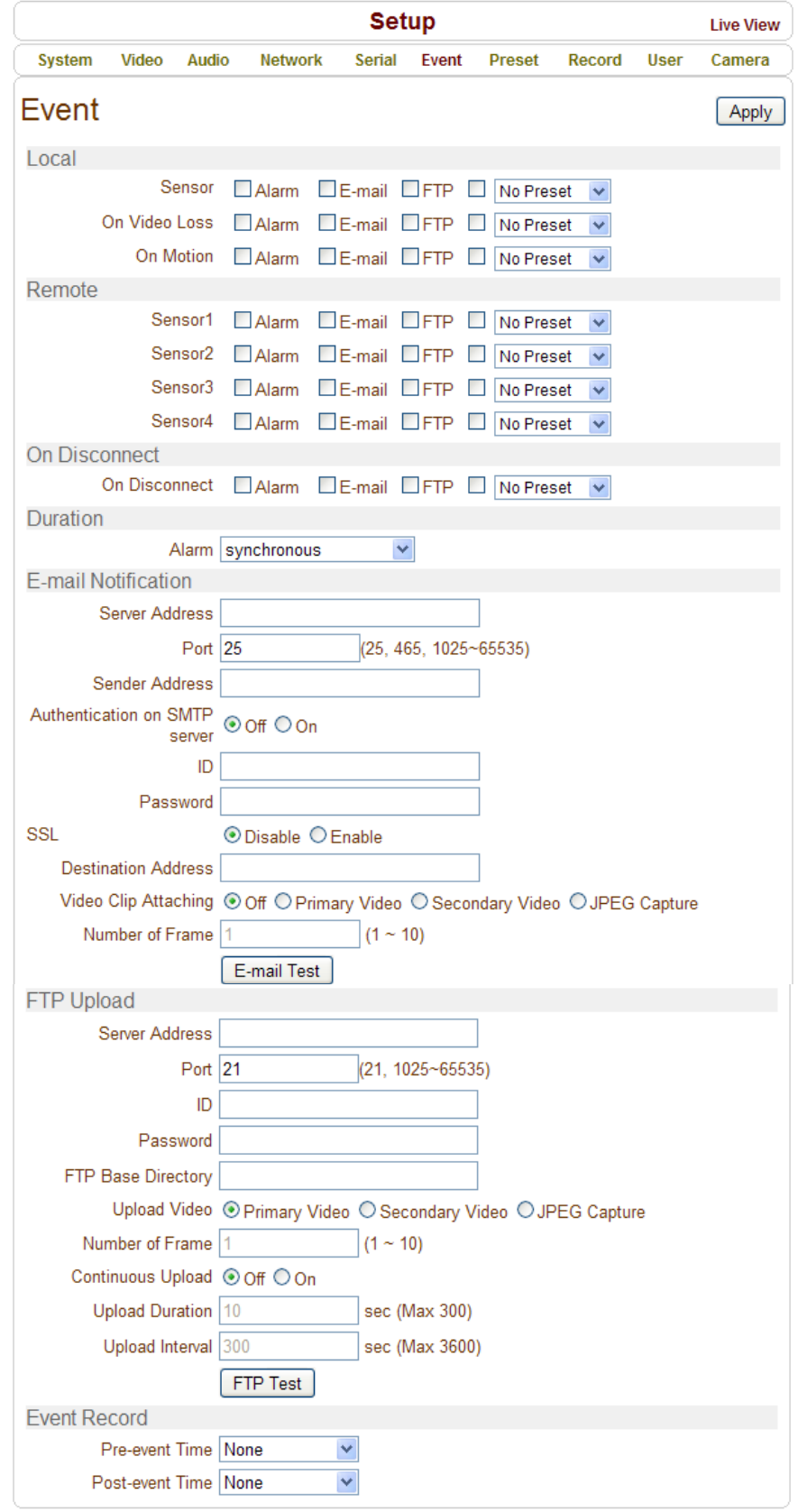

Устройство имеет один тревожный вход и один тревожный выход.

Используется следующая терминология: клиент (в качестве клиента может выступать декодер или компьютер с соответствующим ПО) называют удалённой системой (Remote), а устройство называется локальной системой (Local). Действия в ответ на события устройства могут быть настроены как для локальной, так и для удалённой системы. Например, при наличии входного тревожного сигнала на устройстве, включается тревожный сигнал на выходе локальной или удалённой системы. Раздел «Локальный» используется для настройки действий в локальной системе в ответ на события, происходящие на устройстве, а раздел «Удалённый» используется для настройки действий в удалённой системе.

#### В таблице представлены возможные действия в ответ на события:

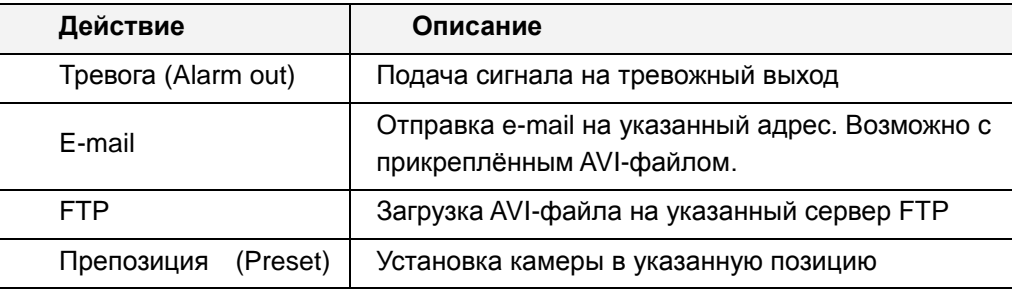

# **Конфигурация разделов «Локальный» и «Удалённый» (Local & Remote Event Configuration)**

### **Сенсор (Sensor)**

Настройка действий в ответ на срабатывание датчика тревоги. Допустима установка нескольких действий в ответ на один сигнал тревоги.

### **При потере видео данных (On Video Loss)**

Настройка действий при потере видеосигнала. Допустимо несколько действий.

### **При движении (On Motion)**

Настройка действий в ответ на обнаружение движения. Допустимо несколько действий.

# **Отсоединение (On Disconnect)**

Настройка действий при разрыве соединения с удалённой системой. Допустимо несколько действий. Это событие происходит, когда отключается последний клиент, получающий видеопоток.

# **Продолжительность сигнала тревоги (Alarm and Beep activation duration)**

Укажите длительность сигнала тревоги при наступлении события. Значение «Продолжительный» означает, что сигнал тревоги будет звучать непрерывно, пока его не отключит оператор.

# **Уведомление по электронной почте (E-mail Notification)**

- Здесь указываются необходимые параметры для отправки сообщения о наступлении события по электронной почте.
	- **Адрес сервера (Server Address)**: здесь вводится адрес почтового сервера (SMTP)
	- **Порт (Port):** здесь указывается порт для протокола SMTP. **(Порт 25 является портом по умолчанию, используемым в протоколе SMTP)**.
	- **Адрес отправителя (Sender Address)**: введите адрес электронной почты, зарегистрированного на сервере SMTP, с которого будут отправляться сообщения о тревоге.
	- **Авторизация на сервере SMTP (Authentication on SMTP server):** укажите, требуется ли авторизация на почтовом сервере.
	- **ID и пароль (ID & password):** здесь указываются ID и пароль пользователя почтового сервера, в случае, если он требует авторизации.
	- **SSL :** указывается, если почтовому серверу необходимо шифрование для отправки сообщений.
	- **Адрес назначения (Destination address)**: здесь вводится адрес получателя. Если адресатов несколько, то их адреса вводятся через запятую (,) или точку с запятой (;). Максимальная длина адреса: 63 символа.
	- **Присоединение видеоклипа (Video Clip Attaching):** видеоклип, сохраненный в момент наступления события, может быть прикреплён к письму в виде AVI-файла или в виде снимка JPEG. Если включено двойное кодирование видеопотока, то можно выбрать в каком качестве посылать файл: первичного или вторичного (только H.264) видеопотока. Длительность видеоклипа настраивается во вкладке «Запись» (Event Record) (пункты «Время до события» (Pre-Event Time**)** и «Время после события» (Post-Event Time)).
	- **Количество кадров (Number of Frame):** здесь указывается число JPEG-кадров, прикрепляемых к письму. Эта опция активируется при выборе значения «Снимок JPEG».
	- **Тестирование e-mail (E-mail Test):** нажатие на эту кнопку инициирует отправку тестового письма. Перед отправкой тестового письма, не забудьте сохранить все введённые настройки нажатием на кнопку «применить». Следующие сообщения могут являться результатом отправки тестового письма:

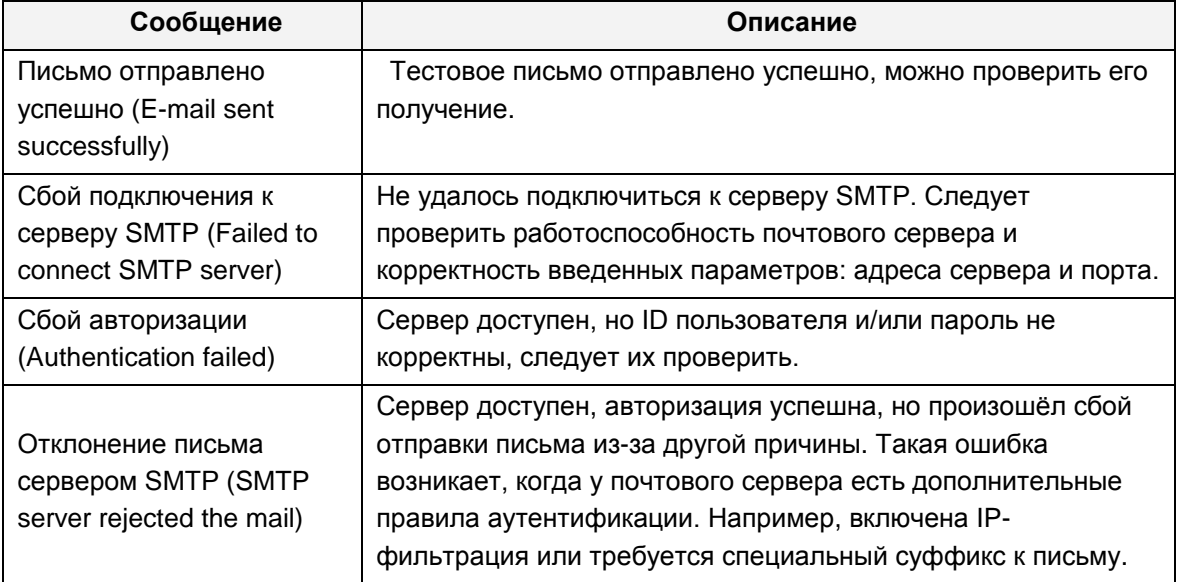

# **Загрузка на FTP сервер (FTP Upload)**

- Здесь указываются необходимые параметры для загрузки информации о событий на сервер FTP.
	- **Адрес сервера (Server Address):** здесь указывается адрес сервера FTP
	- **Порт (Port) (21, 1025 ~ 65535):** здесь указывается номер порта FTP (Порт 21 является портом по умолчанию, используемым в протоколе FTP).
	- **ID и пароль (ID & password)**: здесь указываются ID и пароль пользователя FTP сервера.
	- **Имя файла FTP (FTP Filename):** имена FTP файлов могут быть заданы пользователем. Если задано фиксированное имя файла, то он будет перезаписываться каждый раз, при новой загрузке данных на FTP сервер. Максимальная длина имени файла: 60 символов. Если поле задания имени файла оставить пустым, то имя файла будет определяться автоматически, в соответствии с внутренним правилом текущей прошивки устройства. Поддерживаются следующие макросы для формирования изменяемых частей имени файлов. Переменные чувствительны к регистру:
	- %YYYY: год %MM: месяц %DD: день %hh: час %mm: минута %ss: секунда

%EVENT: тип события (Сенсор, движение, ...)

%ADDR: адрес сервера (Доменное имя, если используется DDNS или IP-адрес, если не исп.)

Расширение **".avi"** или **".jpg"** будет добавляться автоматически к концу имени файла в зависимости от его типа.

- **Базовая директория FTP (FTP Base Directory):** здесь указывается директория, в которую будут записываться файлы с видео данными. Эта опция активируется только в том случае, если во вкладке «Запись» отмечено «Использовать запись на FTP».
- **Видео (Upload video):** для загрузки на сервер FTP может быть выбран первичный или вторичный видеопотоки (только H.264) или снимки в формате JPEG. Длительность видеоклипа настраивается во вкладке «Запись» (Event Record) (пункты «Время до события» (Pre-Event Time**)** и «Время после события» (Post-Event Time)).
- **Количество кадров (Number of Frame)**: укажите число кадров для загрузки снимков формата JPEG на FTP сервер (от 1 до 10).
- **Непрерывная загрузка (Continuous Upload):** позволяет включить постоянную загрузку видеопотоков на сервер FTP, независимо от происходящих событий. Во время работы этого режима загрузка файлов по событию отключена.
- **Длительность загрузки (Upload Duration)**: здесь указывается длительность видеоклипа, передаваемого на сервер (максимально 300 сек).
- **Интервал между загрузками (Upload Interval)**: здесь указывается интервал между передачами (максимально 3600 сек).

Интервал между загрузками не включает в себя длительность загрузки. Например, если интервал равен 60 секундам, а длительность загрузки равна 20 секундам, то видеоклипы будут передаваться каждые 80 секунд.

- **Тестирование FTP (FTP Test)**: нажатие на эту кнопку приведёт к тестовой загрузке видео на сервер FTP. Перед нажатием не забудьте сохранить все введённые настройки. Результаты тестирования могут быть такими:

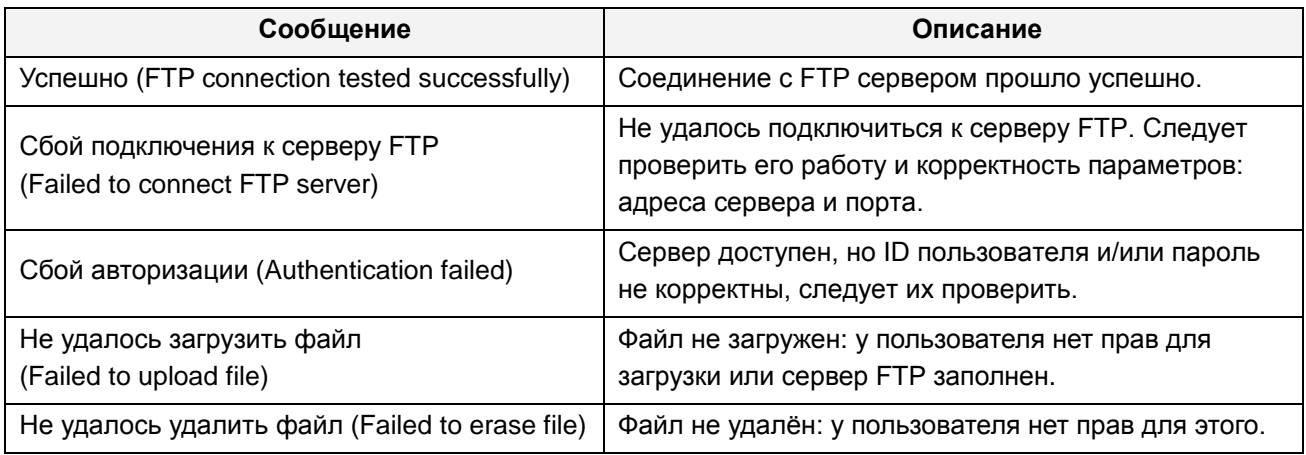

# <span id="page-37-0"></span>**Конфигурация предустановок (Preset Configuration)**

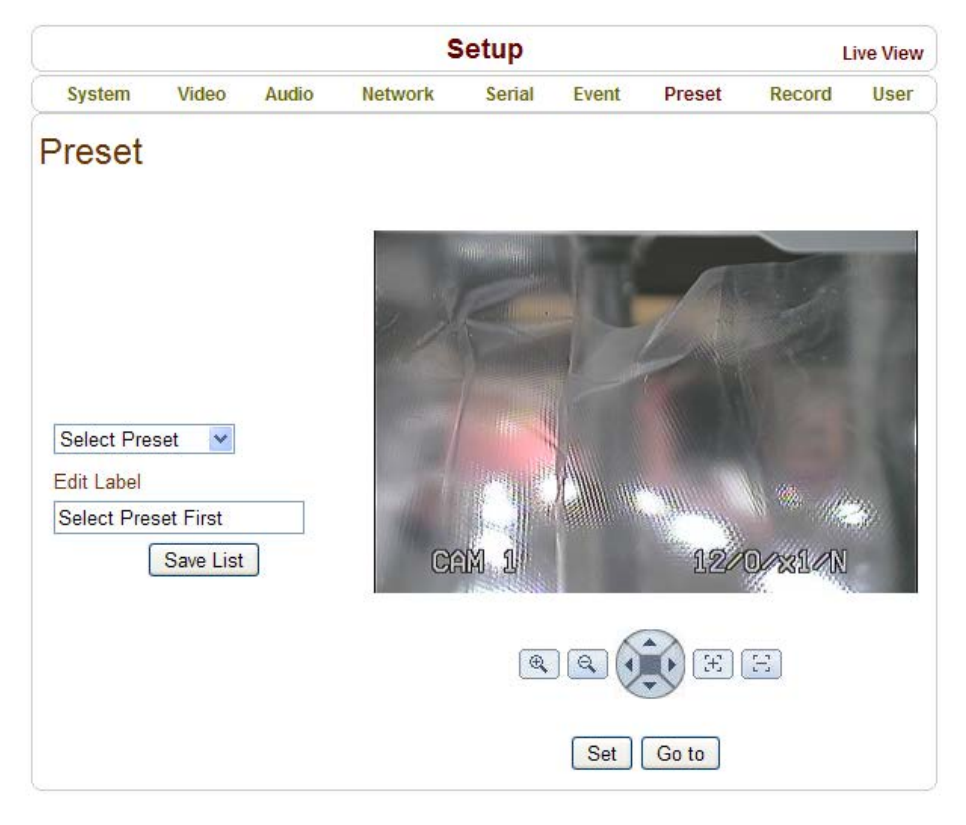

# **Предустановки (Preset)**

- Здесь осуществляется выбор предустановки и задание метки каждой предустановке.
- Установите камеру в нужную позицию и для сохранения нажмите кнопку «Сохранить список» (Save List).

# <span id="page-38-0"></span>**Конфигурация записи (Record Configuration)**

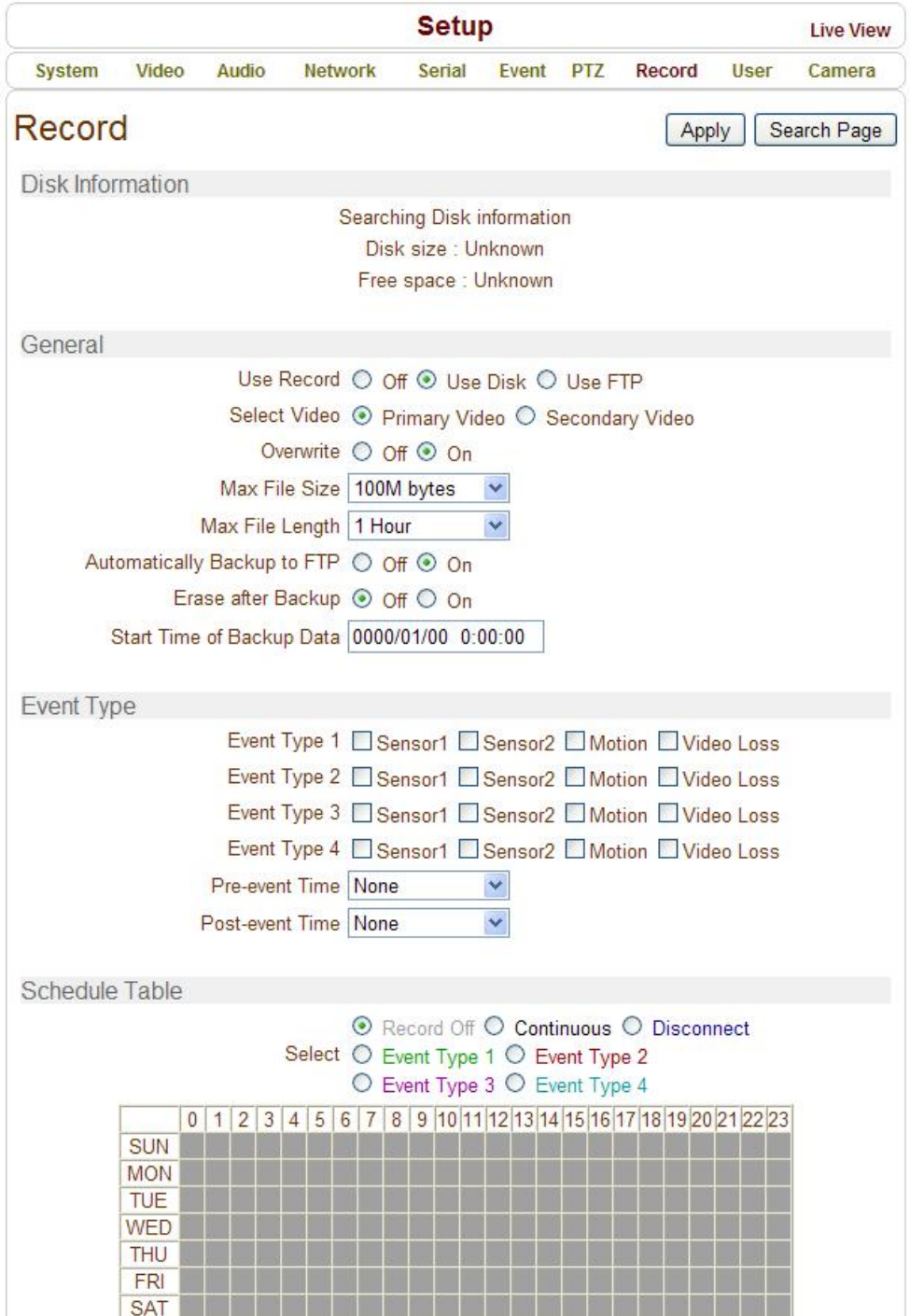

# **Диск (DISK)**

Данное устройство поддерживает запись на карты памяти формата SD с рекомендуемой ёмкостью до 1 Гб включительно. Поддерживается работа с двумя файловыми системами: EXT3 или FAT32. Карта памяти с файловой системой FAT32 читается в ОС Linux и Windows, а с файловой системой EXT3 – только в ОС Linux.

 Во время записи на карту памяти и одновременном мониторинге устройства, рекомендуется устанавливать битрейт видеопотока не выше 4 Мбит/с. В противном случае, возможны пропадания кадров видеопотока.

# **Информация о диске (Disk information)**

После установки карты памяти в устройство может потребоваться его перезагрузка. Во время перезагрузки, операционная система опрашивает статус карты памяти и форматирует её. После окончания инициализации карты памяти, её статус отображается во вкладке «Запись».

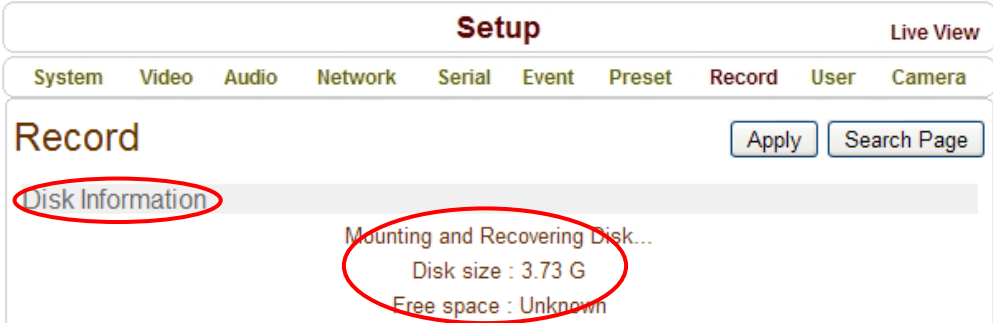

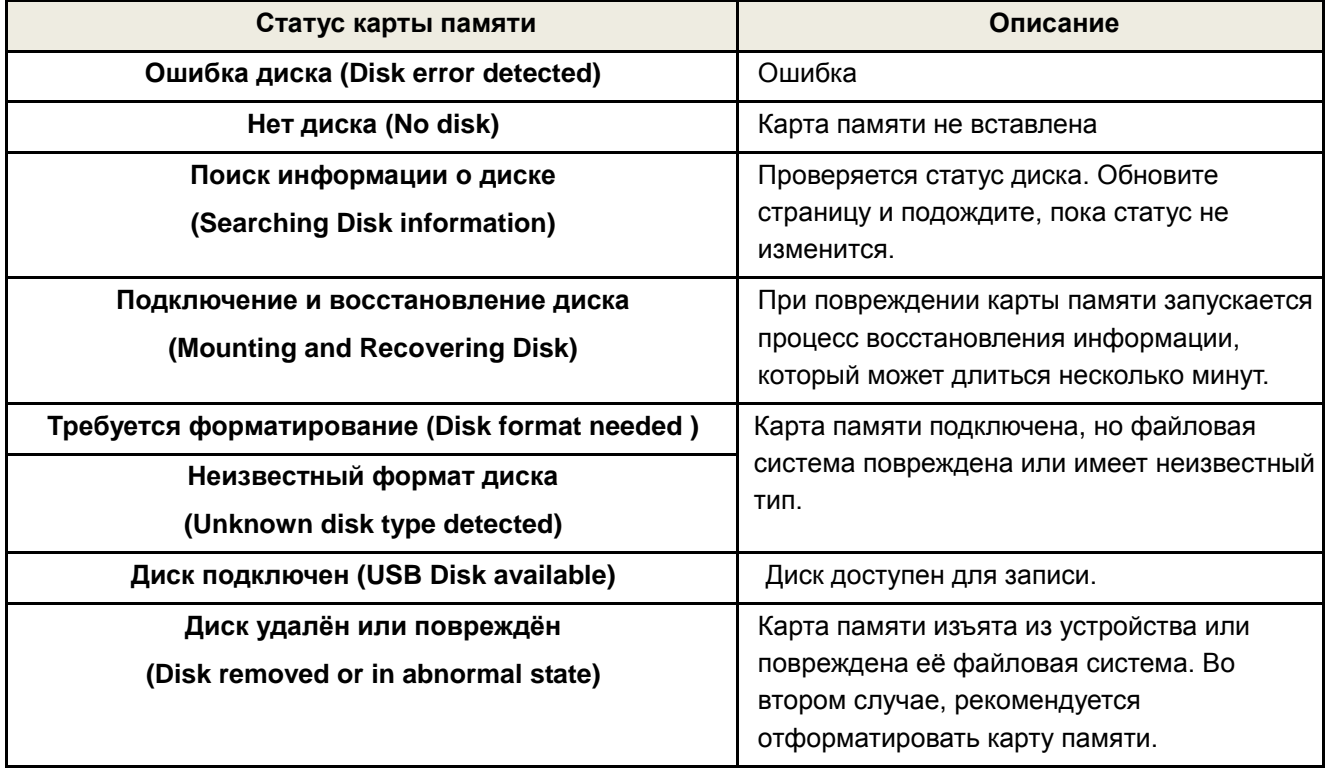

Таблица возможных статусов карты памяти представлена ниже:

 $M$ нструкция к мегапиксельной IP-камере  $40/52$ 

# **Основные параметры (General)**

- **Использовать запись (Use record):**
	- **- Отключено (Off)**: запись отключена
	- **- На диск (Use Disk)**: запись включена и ведётся на карту памяти
	- **- На FTP (Use FTP)**: запись включена и ведётся на сервер FTP. В этом случае, запись по событию на FTP сервер автоматически отключается.
- **Использовать видеопоток (Select Video):** укажите требуемый видеопоток для записи
- **Перезапись (Overwrite):** при заполнении диска, старые записи автоматически удаляются. Эта опция работает только в том случае, если запись ведётся на карту памяти.
- **Максимальный размер файла/Макс. длина файла (Max File Size/Max File Length):** здесь ограничивается максимальный размер файла видео в формате AVI**.** Чем меньше размер одного файла, тем большее их количество будет создано (диапазон значений: 10-200 Мбайт). Параметр «Макс. длина файла» ограничивает длительность AVI-файла (диапазон значений: 1мин-1час, неограниченно). При достижении порога ограничения, текущий файл сохраняется и создаётся новый AVI-файл.
- **Автоматический бэкап на FTP (Automatically Backup to FTP):** данные, записанные на карту памяти, могут автоматически загружаться на FTP сервер для создания резервной копии. Параметры FTP сервера указываются во вкладке «Событие». Эта опция доступна только в том случае, если запись ведётся на карту памяти.
- **Удалять после резервного копирования (Erase After Backup):** автоматическое удаление данных с карты памяти после их копирования на сервер FTP. Эта опция доступна при включённом автоматическом бэкапе на FTP.
- **Время начала резервного копирования (Start Time of Backup Data)**: здесь указывается время начала резервного копирования на сервер FTP. Эта опция доступна при включённом автоматическом бэкапе на FTP.
- **Основной каталог FTP (FTP Base Directory)**: здесь указывается каталог сервера FTP, создаваемого при ведении записи на FTP-сервер.

# **Тип события (Event Type)**

- Поддерживаются три режима записи: 1) непрерывная; 2) по событию; 3) при потере соединения. В режиме записи по событию, можно выбрать по какому типу события включать запись и составить расписание записи. Доступны четыре типа событий, каждое из которых может быть комбинацией различных тревог – по датчику движения, по тревожному входу или при пропадании видеосигнала.
- **Время до события (Pre-event Time):** укажите длительность записи до события.
- **Время после события (Post-event Time):** укажите длительность записи после события.

# **Таблица расписания (Schedule Table)**

В этой таблице настраиваются режимы записи по дням недели и по каждому часу.

Инструкция к мегапиксельной IP-камере  $41/52$ 

- Доступны следующие значения режима записи:
	- **Отключить запись (Record off)**: запись не ведётся
	- **Непрерывная (Continuous)**: запись ведётся постоянно
	- **При потере соединения (Disconnect)**: запись включается в момент отключения последнего клиента, подключенного к устройству. Запись не включается, если отсоединяется один из множества подключенных клиентов.

**Тип события (Event Type)**: запись включается в соответствии с указанным типом события, параметры которого конфигурируются выше.

# **Проверка статуса записи (Checking status of recording)**

Статус записи отображается на странице «живого» видео (main view page).

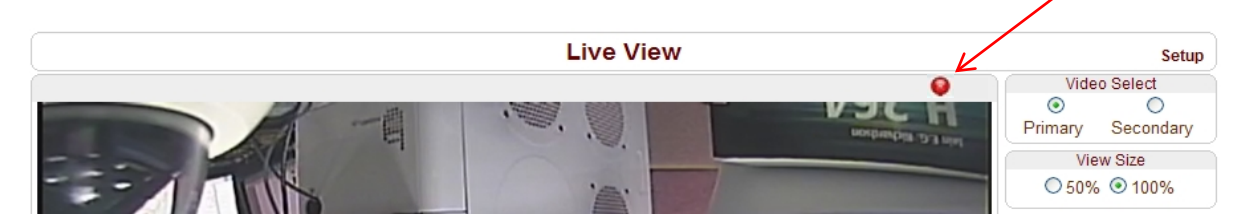

# **Поиск и воспроизведение (Search and Playback)**

Видео и аудио данные сохраняются на карту памяти в формате AVI. В общем, создаётся один файл на одно событие при режиме записи по событию. Однако, возможно создание одного файла на несколько событий, если они происходят одно за другим – это также зависит от настроек интервалов записи до и после события. Размер файла ограничен размером 10 – 200 Мб или длительностью 1-60 мин. При непрерывной записи создаётся серия файлов с ограничениями по размеру или длительности записи.

Поиск (Search)

Во время записи текущего файла, он будет доступен для просмотра только после завершения его записи. Например, при непрерывной записи, файл длительностью 10 минут будет доступен для просмотра после 10 минут от начала записи.

1. Нажмите кнопку «Страница Поиска» во вкладке «Запись». Откроется окно со списком дат по которым имеются видеозаписи.

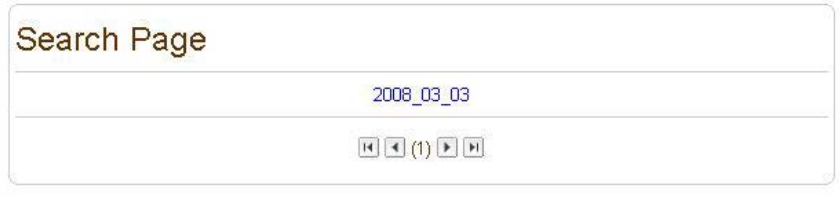

Инструкция к мегапиксельной IP-камере  $42/52$ 

2. Выберите нужную дату для просмотра списка записанных AVI файлов в этот день.

3. Имя файла содержит дату, время начала и конца записи и имеет вид: «**Дата\_ВремяН\_ВремяК.avi**».

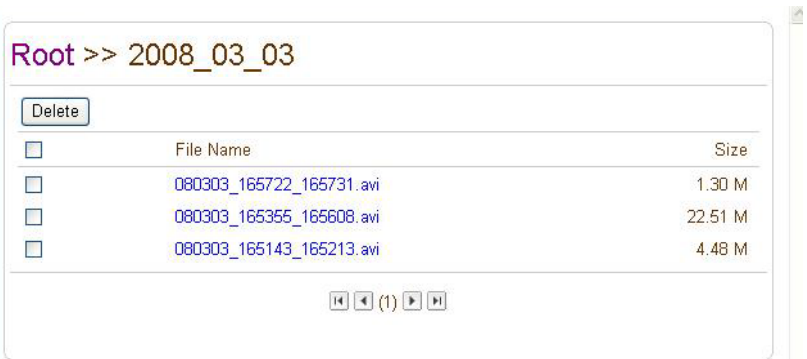

- 4. Нажмите кнопку «**Root»** для возврата в предыдущее меню.
- Воспроизведение (Playback)
- 1. После выбора AVI-файла откроется окно следующего содержания:

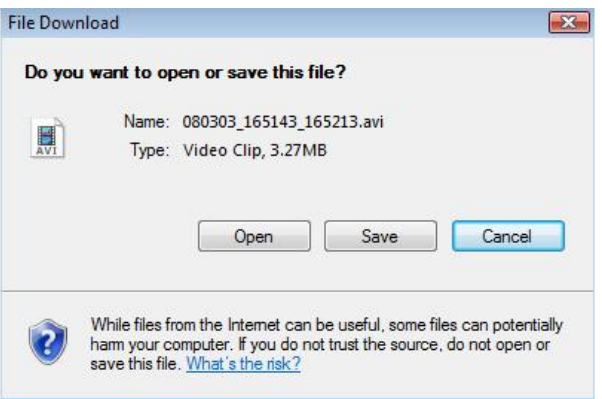

2. Нажав на кнопку «Сохранить» (Save), можно скачать файл на компьютер и затем просмотреть его, используя стандартный проигрыватель Windows Media Player.

#### Инструкция по эксплуатации TCAM-5310/5320/6300/7300

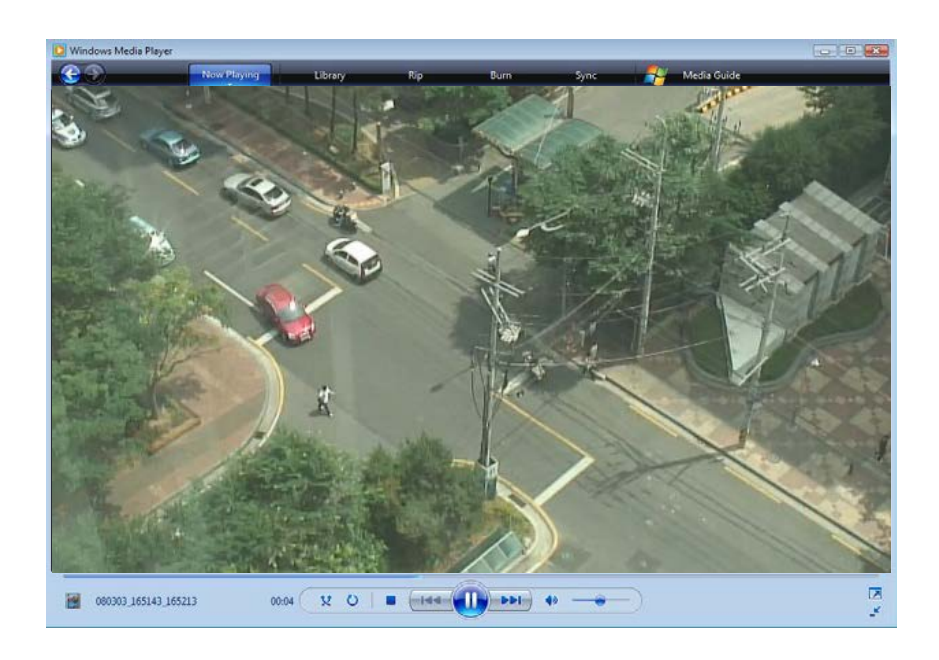

- 3. При нажатии на кнопку «Открыть» (Open), файл загрузится и затем откроется проигрывателем по умолчанию автоматически.
- 4. Во время загрузки видеофайла запрещены другие подключения. Также, не поддерживается загрузка двух AVI файлов одновременно.
- Удаление данных (Deletion of data)
- 1. Для удаления файла, выделите его и нажмите кнопку «Удалить» (Delete).

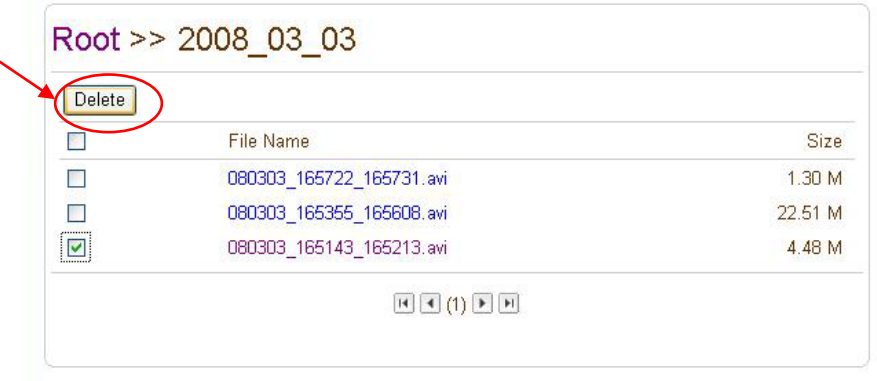

2. Можно удалять несколько файлов одновременно.

# <span id="page-44-0"></span>**Конфигурация пользователей (User Configuration)**

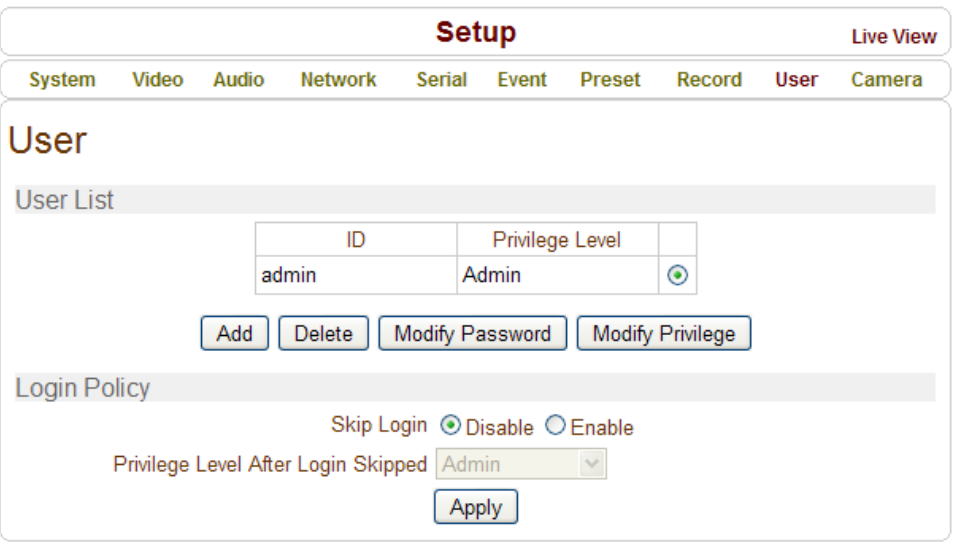

# **Список пользователей (User List)**

 Здесь производится регистрация пользователей и назначение им привилегий. Настройка учётных записей пользователей производится только администратором. Максимальное число учётных записей -16. Каждый пользователь может принадлежать к одной из четырёх категорий со следующими привилегиями:

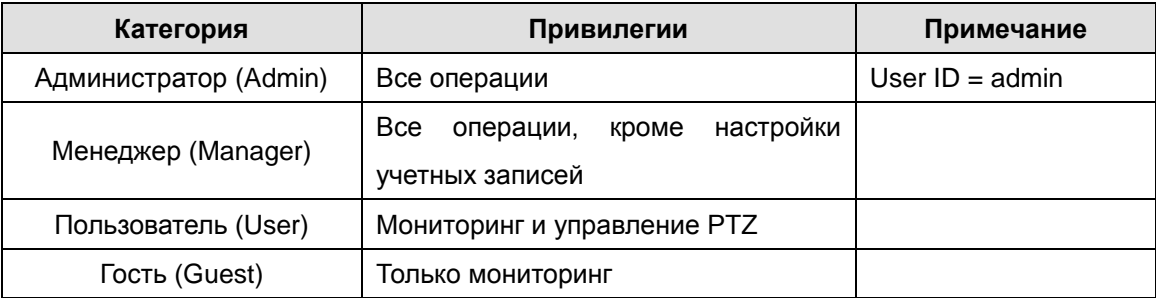

# **Добавление пользователя (Add User)**

Нажмите кнопку «Добавить» (Add). Откроется следующее окно:

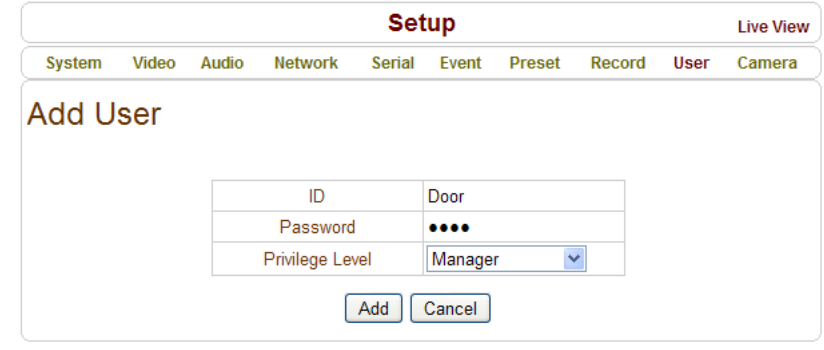

Введите ID пользователя, задайте ему пароль (макс.: до 15 символов) и уровень доступа.

#### **Удаление пользователя (Delete User)**

Выберите учётную запись пользователя и нажмите кнопку «Удалить» (Delete).

#### **Изменение пароля (Change Password)**

Нажмите кнопку «Изменить пароль» (Modify Password). Откроется окно вида:

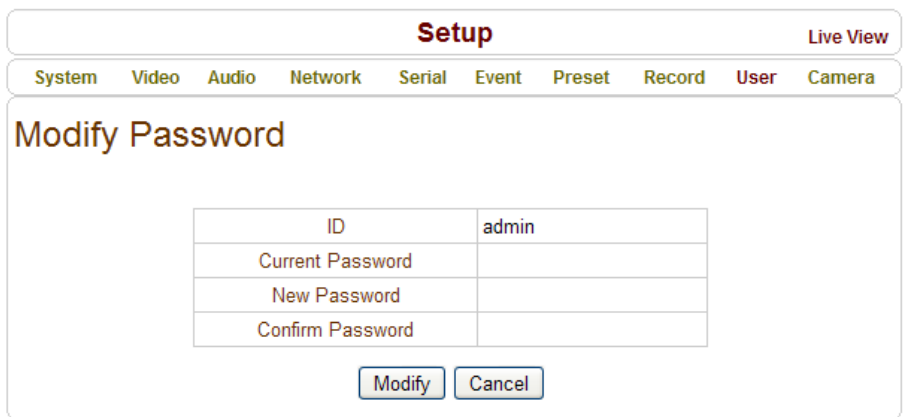

Введите текущий пароль и затем установите новый, не забыв его подтвердить.

### **Изменить привилегии (Modify Privilege Level)**

Нажмите кнопку «Изменить привилегии». Уровень привилегий администратора изменить нельзя.

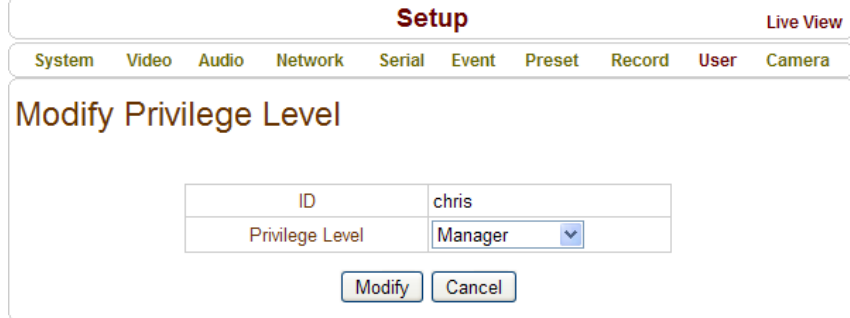

# **Метод входа в систему (Login Policy)**

#### **Тип аутентификации (Authentication Type)**

Данное устройство поддерживает HTTP аутентификацию, описанную в документе RFC 2617(HTTP Authentication: Basic and Digest Access Authentication).

 **Пропуск процедуры авторизации (Skip Login)** удобен, когда для доступа к устройству не требуется аутентификация из соображений безопасности. Уровень привилегий при этом настраивается в следующей строке «Уровень доступа после пропуска входа».

# <span id="page-46-0"></span>**Конфигурация параметров камеры (Camera Configuration)**

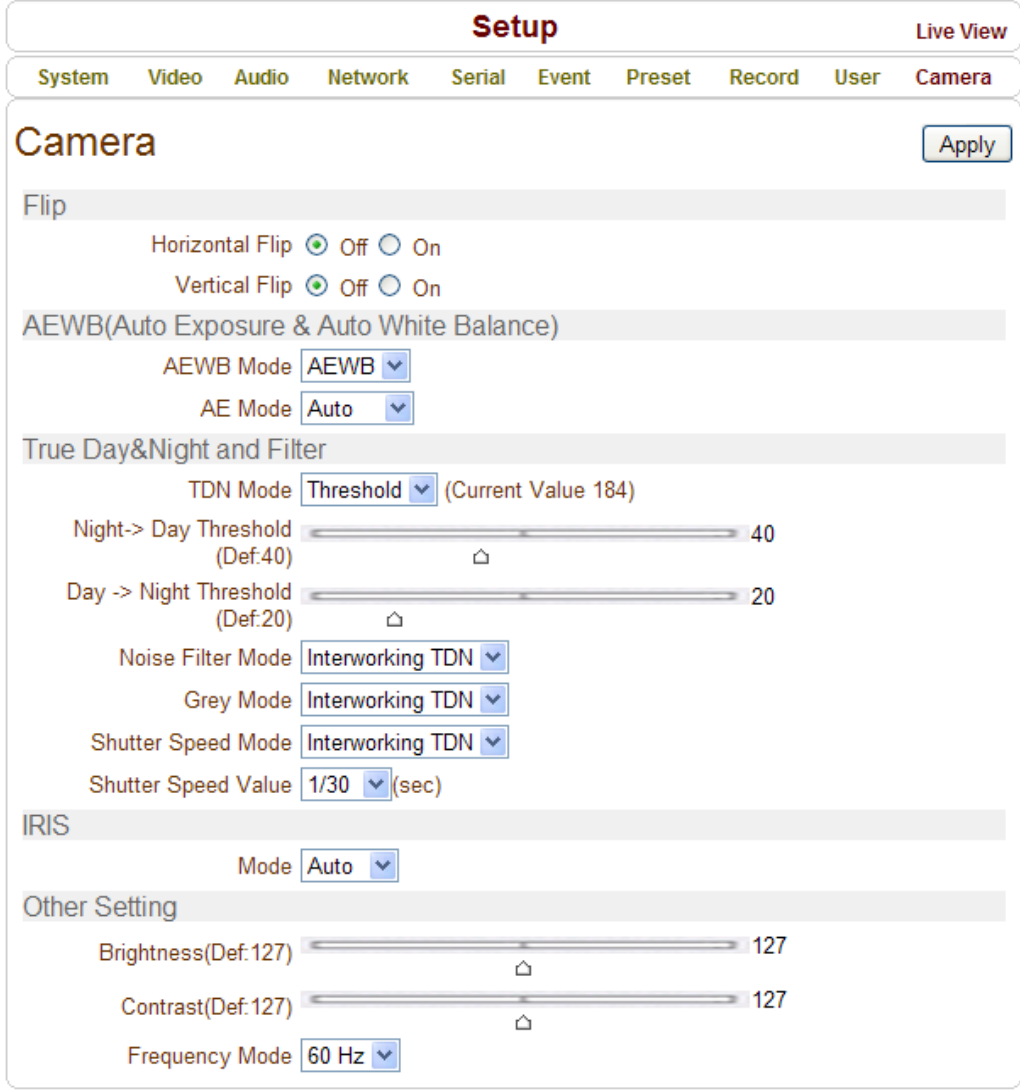

# **Поворот (Flip)**

### **Горизонтальный поворот (Horizontal Flip)**

 Когда этот параметр включен, то видеосигнал отображается в зеркальном отражении в горизонтальной плоскости.

### **Вертикальный поворот (Vertical Flip)**

Когда этот параметр включен, то видеосигнал отображается в зеркальном отражении в вертикальной плоскости.

### **Применение функций поворота изображено на следующей картинке:**

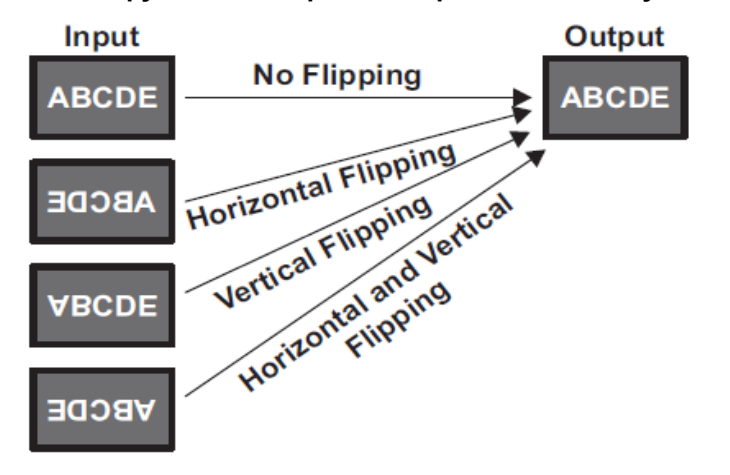

# **Автоматическая регулировка экспозиции и баланс белого (Auto Exposure & Auto White Balance (AE & AWB))**

Автоматическая регулировка экспозиции подразумевает автоматическую подстройку таких параметров как усиление входного сигнала, раскрытие диафрагмы и время выдержки.

Автоматический баланс белого управляет усилением цветовых компонент (красного, зелёного и синего цвета) для корректной цветопередачи.

# **Режимы AEWB (AEWB Mode)**

AEWB: обе функции включены (AE & AWB)

AE: включена только автоматическая регулировка экспозиции (AE)

AWB: включен только автоматический баланс белого (AWB)

Выкл.(None): обе функции отключены (AE & AWB выкл.)

### **Режим автоматической регулировки экспозиции (AE Mode)**

Авто (Auto): подстройка яркости происходит автоматически.

Вручную (Manual): яркость подстраивается в пределах значений AE MAX и AE MIN.

**Целевое значение (AE Target)**

Используется в режиме AE. Чем меньше значение, тем темнее будет изображение. Диапазон значений: 1 – 99. Значение, установленное по умолчанию: 40.

**Максимальное значение (AE MAX)**

Диапазон значений: 0 – 100. Значение, установленное по умолчанию: 45.

**Минимальное значение (AE MIN)**

Диапазон значений: 0 – 100. Значение, установленное по умолчанию: 35.

Чем меньше установленные значения, тем менее чувствительна камера к изменениям освещения, и наоборот.

# **Функция «День-Ночь» (True Day & Night -TDN)**

В данном устройстве имеется механический ИК-фильтр, который автоматически включается по сигналу фоторезистора.

**Режим «День-Ночь» (TDN Mode)**

Порог (Threshold): переключение в ч/б режим и обратно происходит по заданным пороговым значениям

Авто (Auto): переключение в ч/б режим и обратно происходит автоматически

День (Day): устройство работает только в цветном режиме

Ночь (Night): устройство работает только в чёрно-белом режиме

**Пороговое значение «Ночь → День» (Night → Day Threshold)**

Диапазон значений: 0-99. При яркости выше установленного значения ИК-фильтр отключается.

**Пороговое значение «День → Ночь» (Day → Night Threshold)**

Диапазон значений: 1-100. При яркости ниже установленного значения включается ИК-фильтр.

**Режим фильтрации шума (Noise Filter Mode)**

Совместно с «День-Ночь» (Interwoking TDN): режим фильтрации шума работает совместно с режимом «День-Ночь» - он включается в ночном режиме и отключается в дневном.

Вкл. (On): фильтр шума включен постоянно.

Выкл. (Off): фильтр шума всегда выключен.

### **Черно-белый режим (Grey Mode)**

Совместно с «День-Ночь» (Interwoking TDN): ч/б режим включается в ночном режиме и отключается в дневном.

Вкл. (On): ч/б режим включен постоянно.

Выкл. (Off): ч/б режим всегда выключен.

### **Режим работы затвора (Shutter Speed Mode)**

Совместно с «День-Ночь» (Interwoking TDN): величина скорости затвора зависит от того, в каком режиме находится камера – в ночном или в дневном.

Вкл. (On): режим работы затвора в соответствии с указанной скоростью включён.

Выкл (Off): режим работы затвора в соответствии с указанной скоростью отключён.

Использование режима работы затвора полезно для получения более яркого изображения в случае плохого освещения. Но при этом понижается количество кадров в секунду.

### **Величина скорости затвора (Shutter Speed Value)**

Скорость затвора может быть выбрана в диапазоне от 1/30 секунды до 1 секунды. Например, если выбрано значение 1/6 секунды, то видеосенсор будет открыт в течение 1/6 секунды, и, соответственно, может быть получено до 6 кадров в секунду.

# **Диафрагма (IRIS)**

Здесь регулируется уровень раскрытия диафрагмы.

### **Режим (Mode)**

Авто (Auto): уровень раскрытия диафрагмы управляется функцией автоэкспозиции.

Открыть (Open): устанавливается максимальный уровень раскрытия диафрагмы.

Закрыть (Close):принудительное закрытие диафрагмы.

# **Прочие настройки (Other Setting)**

### **Яркость (Brightness)**

Яркость изображения можно настраивать в пределах диапазона значений от 0 до 255. Чем выше значение, тем ярче будет изображение. (127 – значение по умолчанию).

# **Контраст (Contrast)**

Контрастность изображения настраивается в пределах диапазона значений от 0 до 255. (127 – значение по умолчанию).

### **Компенсация мерцания искусственного освещения (Frequency Mode)**

Здесь указывается рабочая частота питающей сети искусственных источников света для эффективной компенсации их мерцания. Доступны два значения: 50 Гц или 60 Гц.

# <span id="page-50-0"></span>**Технические характеристики**

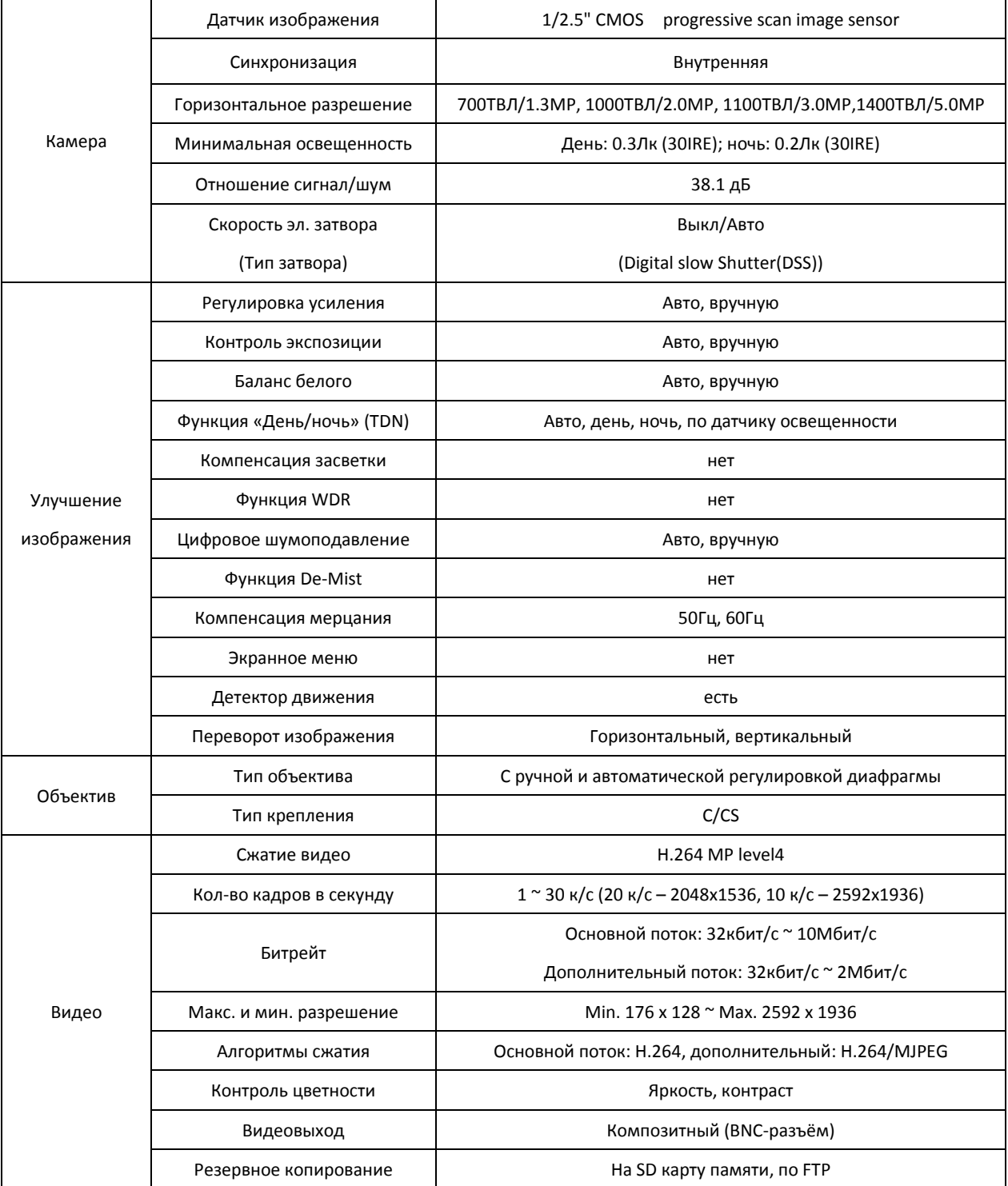

# Инструкция по эксплуатации TCAM-5310/5320/6300/7300

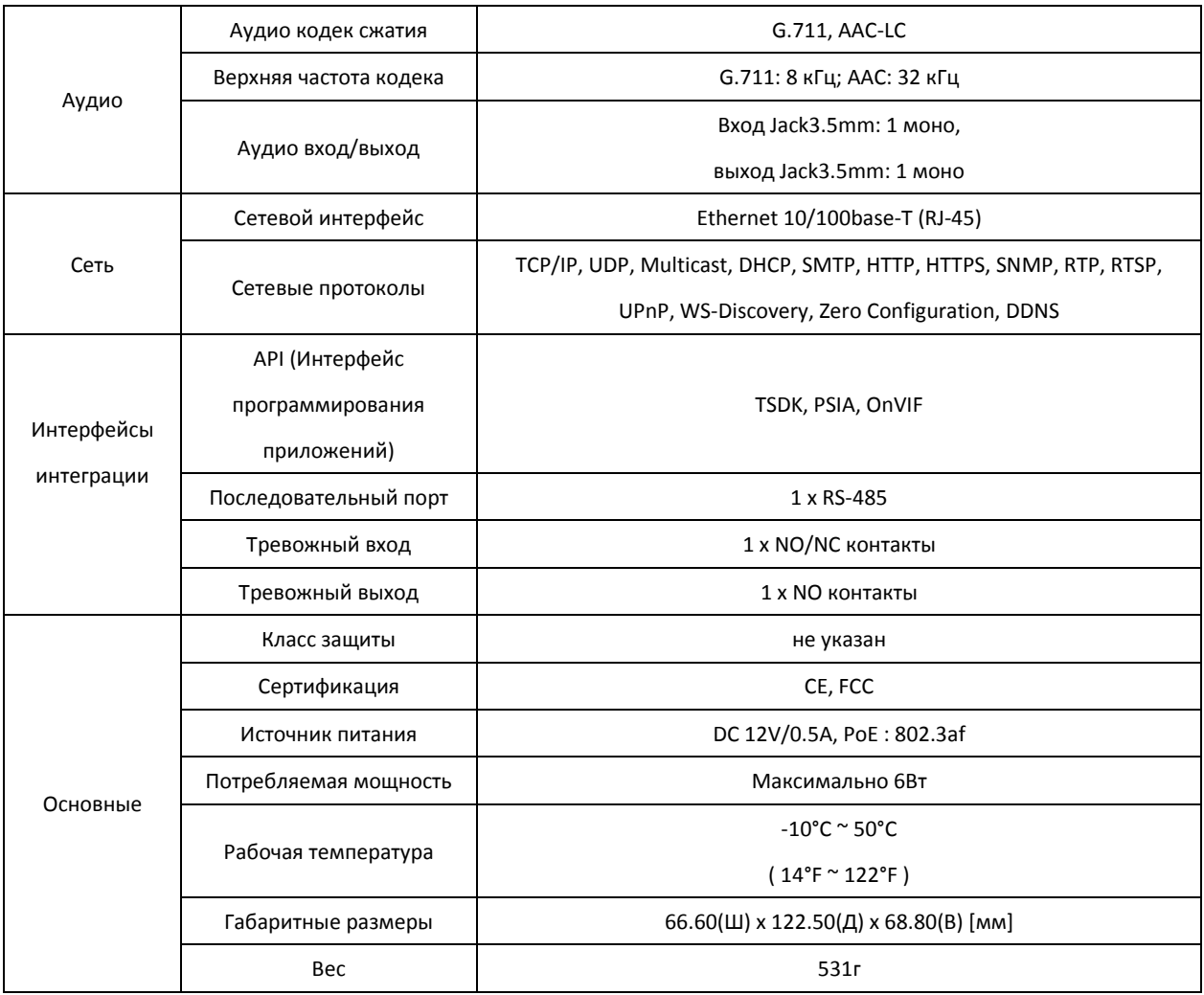